# helion. $p\not\!\!\!/\,\,\cdot$

## > Idź do

- · Spis treści
- · Przykładowy rozdział

## Katalog książek

- · Katalog online
- · Zamów drukowany katalog

## Twój koszyk

· Dodai do koszyka

## Scennik i informacje

- · Zamów informacje o nowościach
- · Zamów cennik

## Czytelnia

• Fragmenty książek online

## Kontakt

**Helion SA** ul. Kościuszki 1c 44-100 Gliwice tel. 032 230 98 63 e-mail: helion@helion.pl © Helion 1991-2008

## Joomla! Profesjonalne tworzenie stron WWW

Autor: Dan Rahmel Tłumaczenie: Tomasz Przedmojski ISBN: 978-83-246-1766-1 Tytuł oryginału[: Professional Joomla!](http://www.amazon.com/exec/obidos/ASIN/0470133945/helion-20) [\(Programmer to Programmer\)](http://www.amazon.com/exec/obidos/ASIN/0470133945/helion-20) Format: 172×245, stron: 456

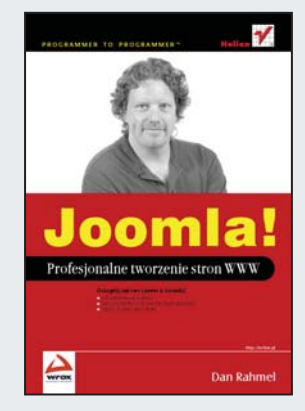

## Osiągnij sukces razem z Joomla!

- Jak zainstalować system?
- Jak wykorzystać w Joomla! technologie AJAX?
- Czego Joomla! nie potrafi?

Joomla! jest systemem zarządzania treścią (ang. Content Management System), wywodzącym się bezpośrednio ze znanego projektu Mambo. Pierwsza wersja ujrzała światło dzienne w sierpniu 2006 roku. Od tego czasu system ten cieszy się rosnaca popularnością i coraz większymi możliwościami. Z uwagi na to, że jest on oparty o jêzyk PHP i bazê MySQL, jego instalacja jest niezwykle intuicyjna oraz mo¿liwa na wiekszości dostepnych serwerów.

Autor "Joomla!. Profesjonalne tworzenie stron WWW" w pierwszej kolejności zapozna Cię ze szczegółami instalacji oraz problemami, które możesz napotkać. W kolejnych rozdziałach nauczysz się tworzyć własne szablony oraz moduły, a także wykorzystywać dostępne rozszerzenia. Z każdą kolejną stroną Dan wprowadza coraz bardziej zaawansowana tematykę, zwiazana z tworzeniem komponentów, zastosowaniem technologii AJAX czy też używaniem wzorców projektowych. Porusza kwestie sposobów prowadzenia profesjonalnej witryny, łączenia z zewnętrznymi zasobami czy też pozycjonowania stron korzystających z systemu. Niezwykle ważny jest rozdział poświęcony bezpieczeństwu oraz rozdział traktujący o rzeczach, których Joomla! nie potrafi. Tak profesjonalne podejście do tematu sprawia, że książka jest doskonałym źródłem informacji o systemie zarówno w rękach amatora, jak i profesjonalisty.

- Szczegółowe omówienie instalacji Joomla!
- Projektowanie własnych szablonów
- Przygotowywanie prostych rozszerzeń -- modułów
- Zaawansowane rozszerzenia komponenty
- Wykorzystanie technologii AJAX
- Wzorce projektowe w Joomla!
- Tworzenie i używanie wtyczek
- Dobre rady w zakresie prowadzenia profesjonalnej strony
- Używanie zewnętrznych zasobów
- Pozycjonowanie i marketing z wykorzystaniem Joomla!
- Bezpieczeñstwo witryny opartej o Joomla!
- Przegląd stron opartych o ten CMS

Z Joomla! przygotujesz własną stronę WWW szybko i przyjemnie!

## **Spis treści**

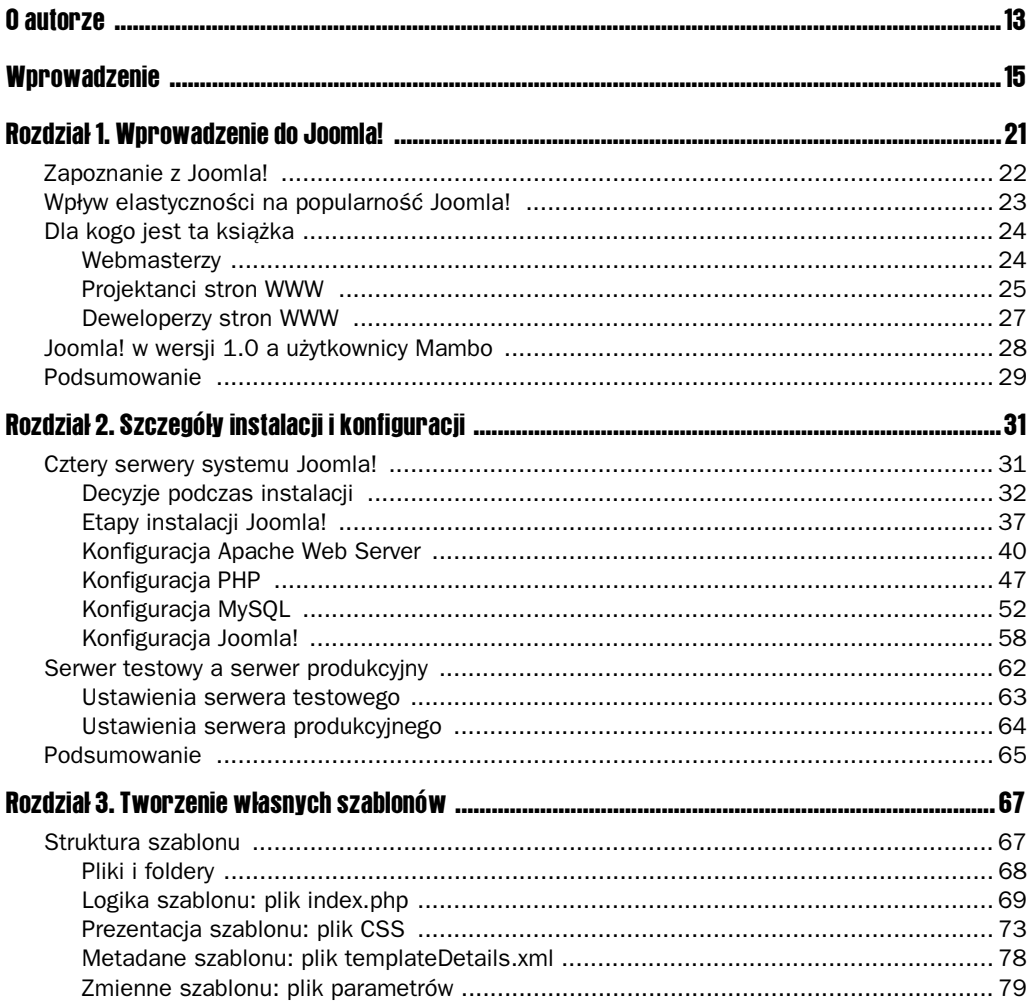

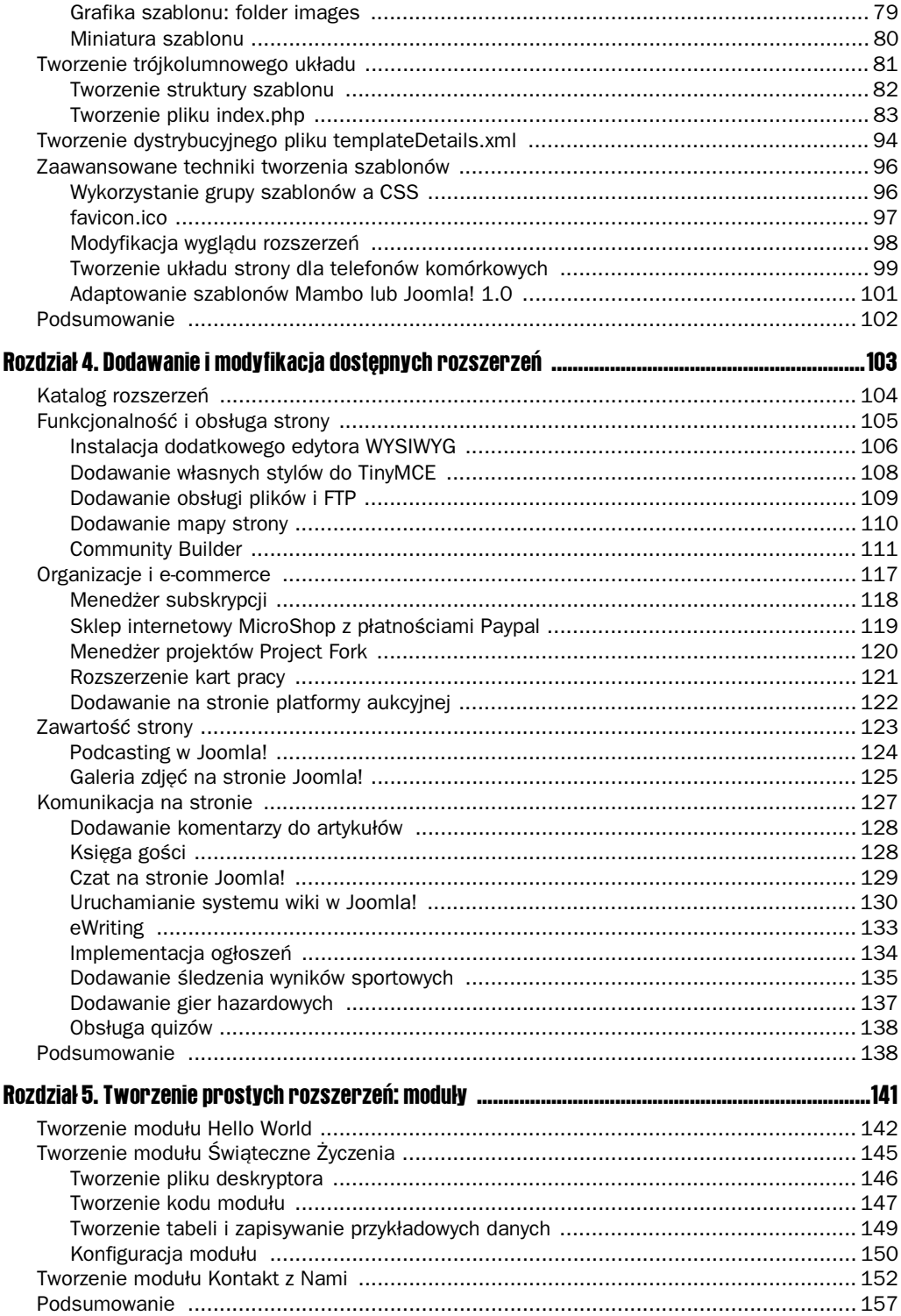

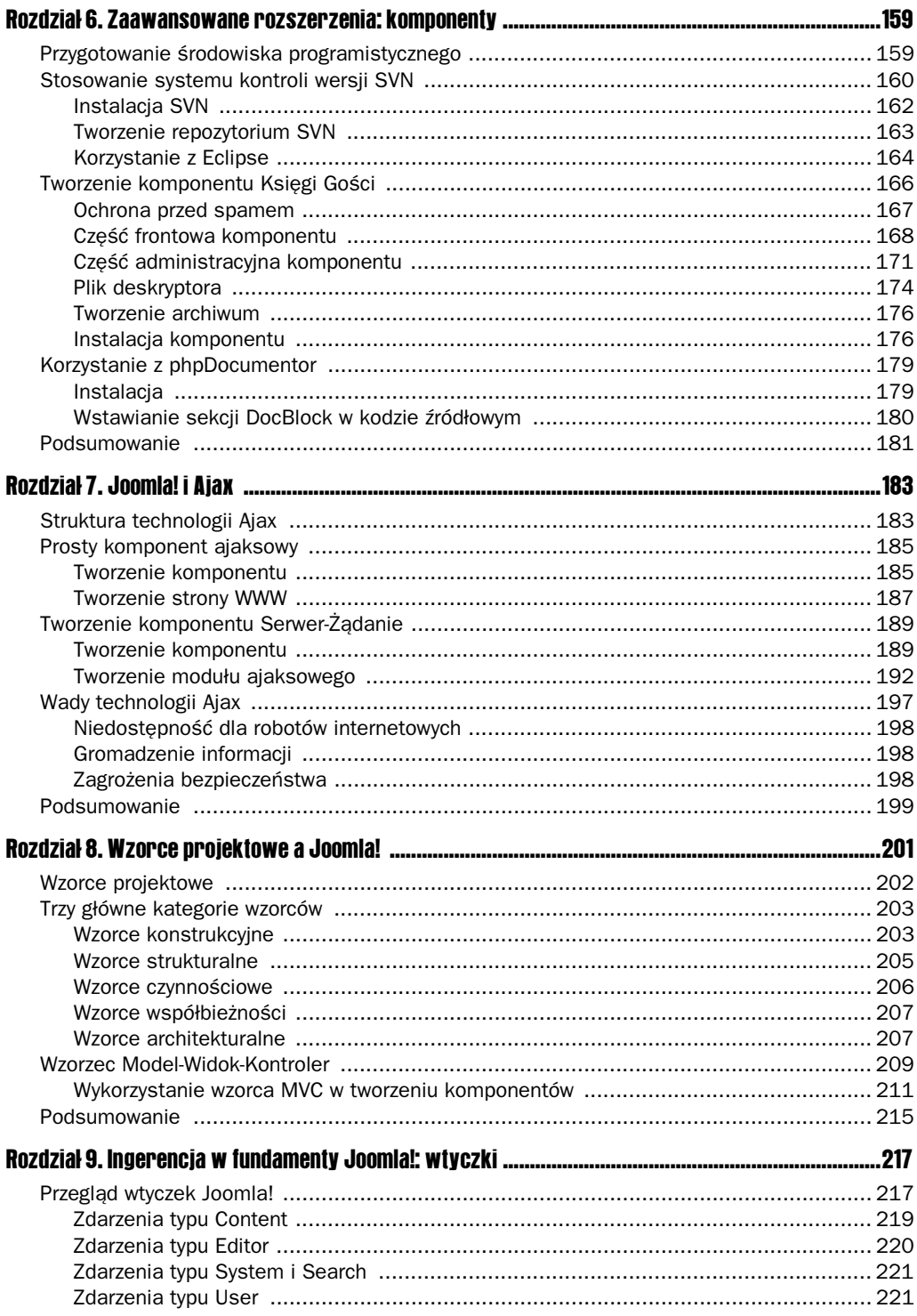

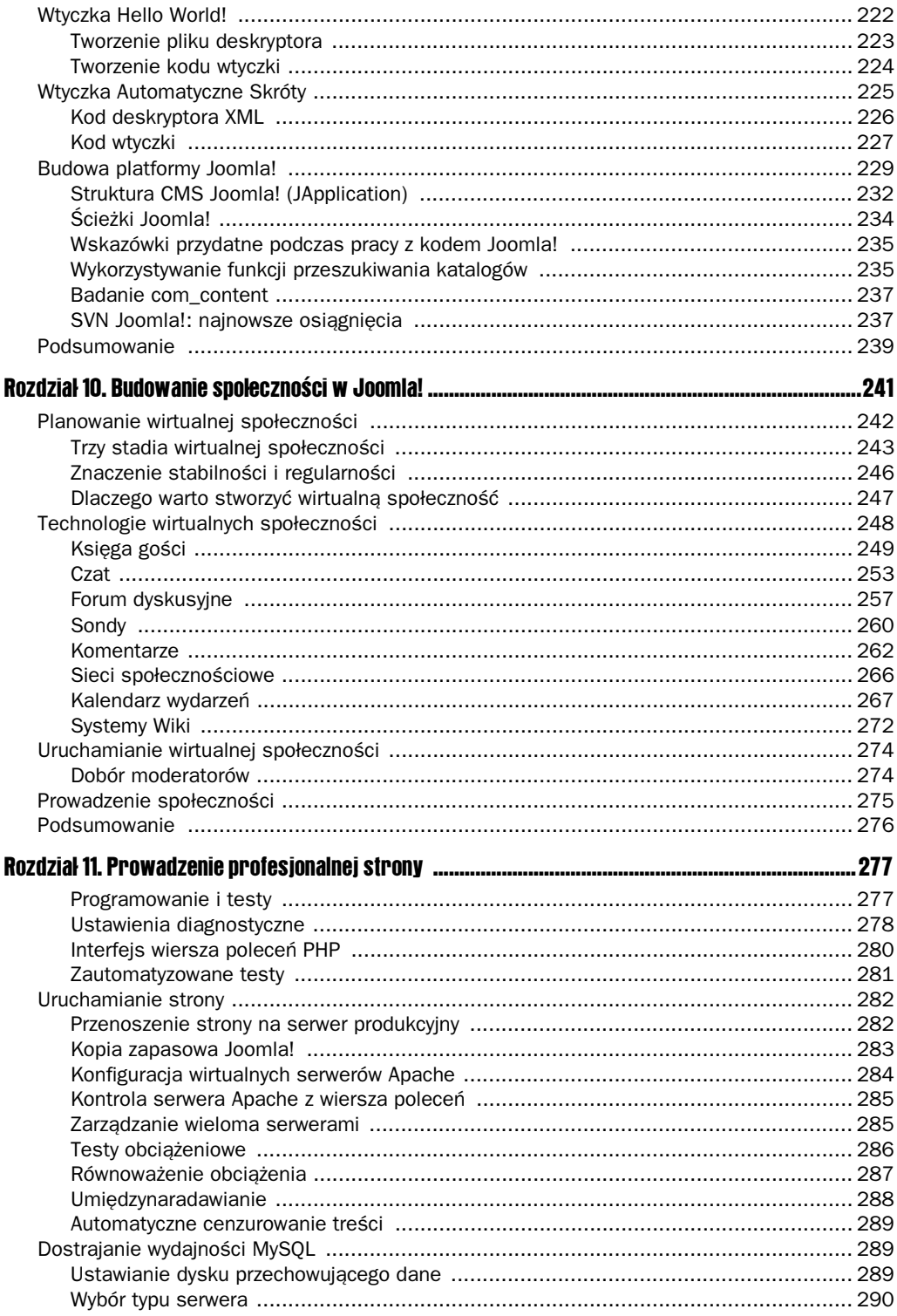

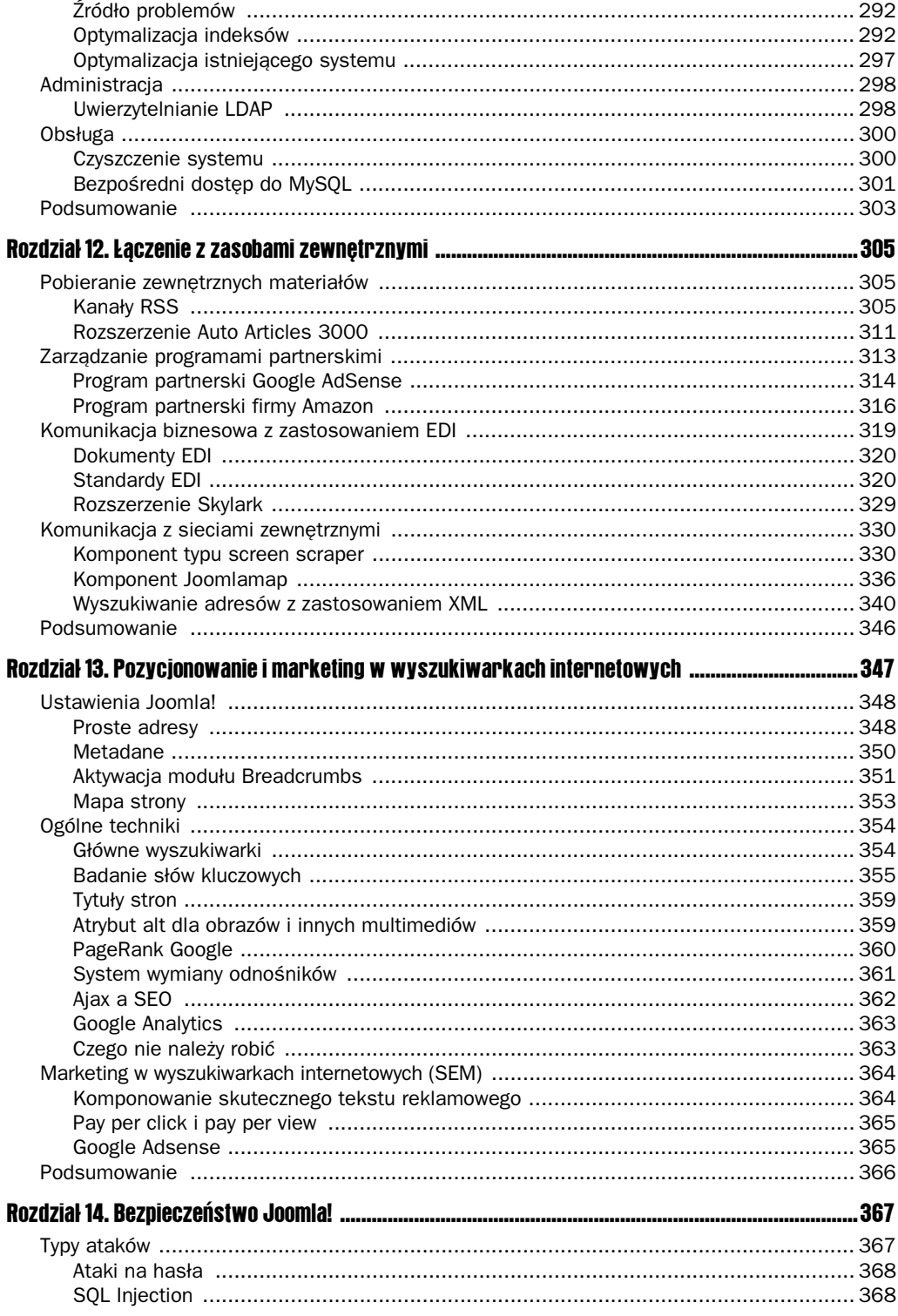

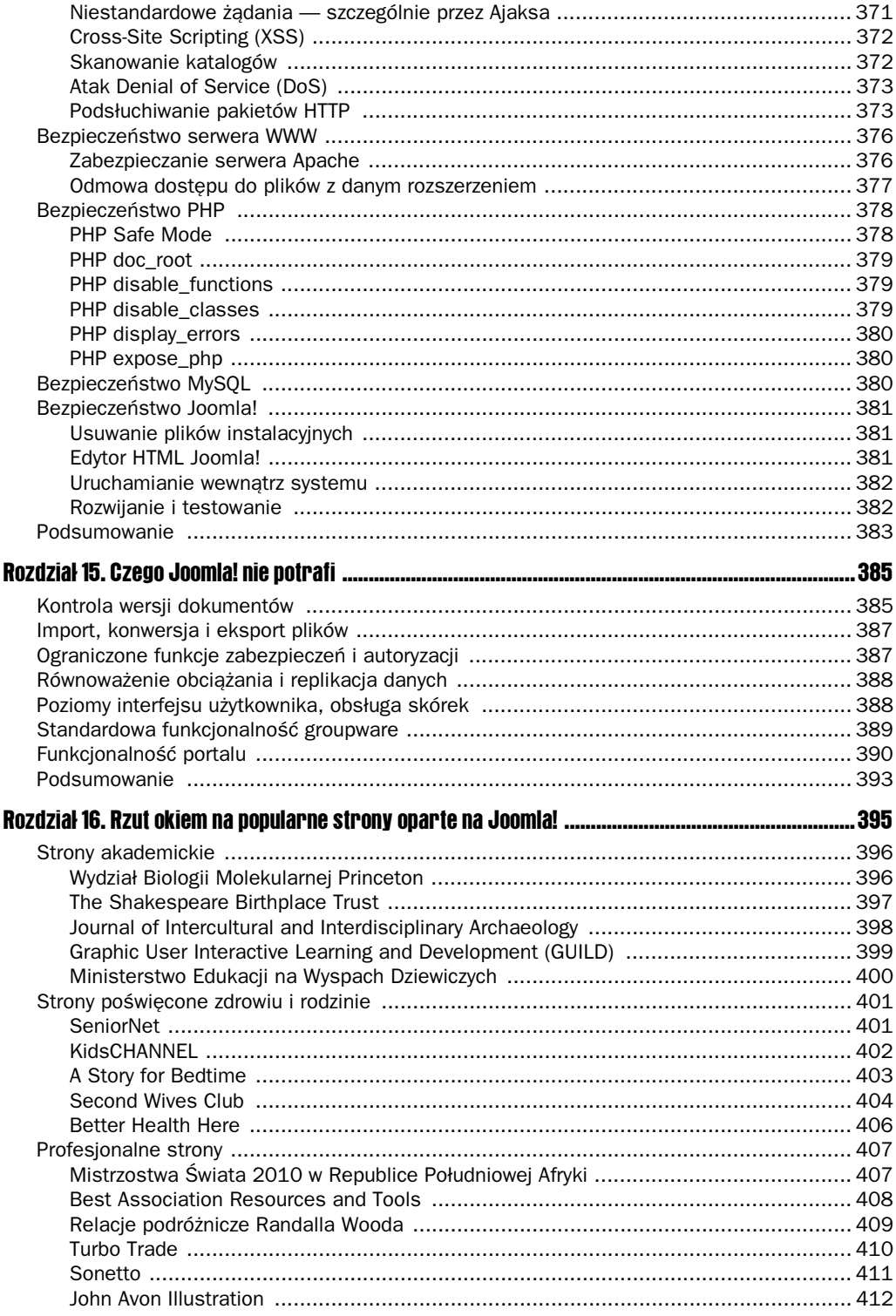

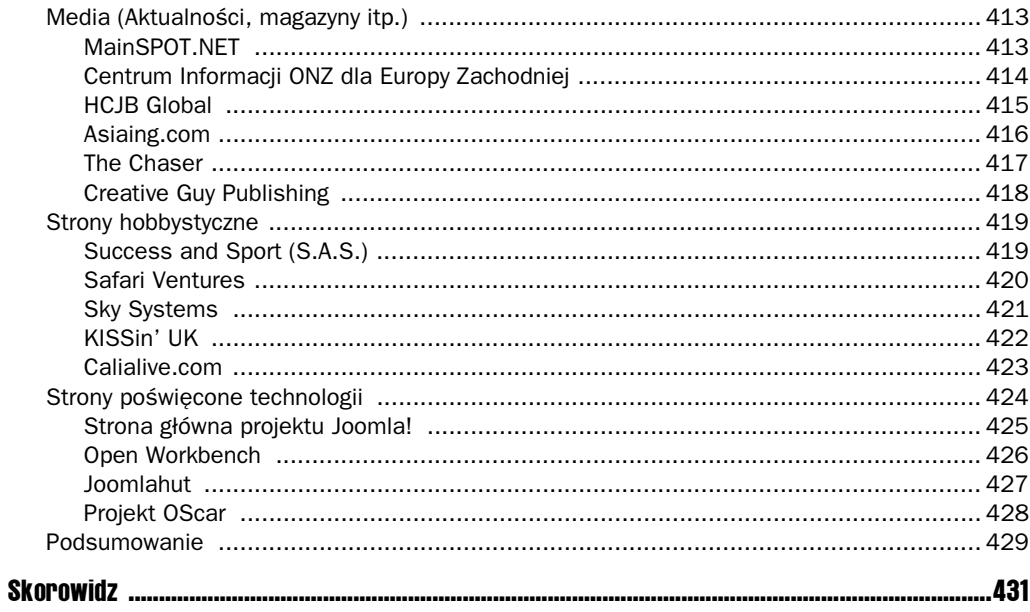

## 4 Dodawanie i modyfikacja dostępnych rozszerzeń

Gama rozszerzeń Joomla! zaczyna się szablonami (najprostsza forma) i kończy się na dodatkach (najbardziej zaawansowana). Między tymi dwiema skrajnościami znajdują się moduły i komponenty. Podczas gdy szablony wpływają na prezentację Joomla!, dodatki wpływają na działanie najbardziej podstawowych funkcji systemu. Komponenty i moduły są prostszymi rozszerzeniami, które służą do dodania określonej funkcjonalności (np. sondy, fora lub menu). Wykorzystanie rozszerzeń trzech typów (modułów, komponentów i dodatków) może ogromnie zwiększyć funkcjonalność systemu Joomla!.

Dla Joomla! dostępnych jest wiele rozszerzeń i czasem trudno wybrać któreś z nich. Przykładowo istnieje sześć różnych dodatków służących do tworzenia galerii zdjęć — każdy ma swoje wady i zalety. Niektóre mają zapewnioną bardzo dobrą obsługę klienta, inne zawierają więcej funkcji. Czasem wybranie właściwego rozszerzenia sprowadza się do sprawdzenia wszystkich dostępnych z danej kategorii.

W tym rozdziale przedstawiono najbardziej zaawansowane i najpopularniejsze rozszerzenia, które można przypisać do następujących obszarów:

- funkcjonalność strony;
- $\blacksquare$  organizacje i e-commerce;
- **zawartość strony;**
- komunikacja na stronie.

Przegląd rozszerzeń z powyższych kategorii uzmysłowi Ci potencjał tkwiący w Joomla!. Zanim przejdziemy do sprawdzenia poszczególnych rozszerzeń, warto odwiedzić ich katalog, który można znaleźć na stronie głównej Joomla!.

## Katalog rozszerze

Na stronie głównej Joomla! (*www.joomla.org*) dostępny jest katalog rozszerzeń działających z Joomla! wraz z systemem oceniania i komentowania, co pozwala użytkownikom dzielić się ich doświadczeniami związanymi z danymi rozszerzeniami. Katalog znajduje się pod adresem:

*http://extensions.joomla.org*

Katalog rozszerzeń Joomla! (ang. *Joomla Extension Directory* — JED) zawiera prawie 4000 pozycji (w momencie pisania tej książki) zarejestrowanych w systemie. Każde rozszerzenie przypisano do jednej z 23 kategorii. Na stronie głównej katalogu umieszczono także *pięć najnowszych* rozszerzeń i *pięć najwyżej ocenianych*. Każda pozycja zawiera opis i informacje zwizane z wykorzystaniem rozszerzenia.

Typowy wpis do katalogu zawiera ponisze informacje:

- *Opis* Opis danego rozszerzenia. Zazwyczaj jest to krótkie podsumowanie historii wersji programu, a także lista zmian wprowadzonych w najnowszej wersji.
- Typ rozszerzenia Większość wpisów to połączenie kilku rozszerzeń w jedną całość. Poszczególne elementy oznaczane sa ikonami: *czerwona litera M* w przypadku modułów, *zieloną literą C* w przypadku komponentów i *purpurową literą P* w przypadku dodatków. Ikony wyświetlane przy danym wpisie wskazują na typy rozszerzeń, które zawiera.
- *Strona domowa* (ang. *Homepage*) Strona domowa rozszerzenia. Jeśli dane rozszerzenie Ci się podoba i uważasz, że jest użyteczne, możesz wykorzystać ten odnośnik, aby przejść na stronę, gdzie najprawdopodobniej znajdziesz inne rozszerzenia tego samego autora.
- *Wersja* (*Version*) Wyświetla oznaczenie najnowszej wersji i informacje, kiedy została upubliczniona.
- *Deweloper i e-mail* Te dwa pola zawierają nazwę i adres e-mailowy twórcy danego rozszerzenia.
- *Liczba odwiedzin* (Views) Przedstawia liczbę odwiedzających, którzy kliknęli wpis w katalogu, aby przeczytać cały opis danego rozszerzenia.
- *Licencja* (*License*) Licencja, pod jaką udostępniono rozszerzenie. Najpopularniejsze licencje to GNU GPL, komercyjne i inne darmowe lub wolne licencje.
- *Kompatybilność* (Compatibility) Wersja Joomla!, z którą działa rozszerzenie. Obecnie możliwe jest określenie kompatybilności z wersją Joomla! 1.0, Joomla 1.5 i obiema wersjami<sup>1</sup>.
- *Data dodania* (Date added) Data włączenia rozszerzenia do katalogu.

-

<sup>&</sup>lt;sup>1</sup> Oznaczone odpowiednio *1.0 Native*, *1.5 Native* i *1.0 Native*, *1.5 Legacy* — *przyp. tłum.* 

■ *Komentarze i oceny użytkowników* (*User Reviews*) — Prawdopodobnie najużyteczniejszy element wpisu. Zawiera nadesłane przez użytkowników doświadczenia, komentarze i opisy różnych problemów związanych z rozszerzeniem. Często znajdują się tutaj, poza komplementami, także informacje odnośnie do funkcjonalności i instalacji lub rekomendacje innych rozszerzeń, które spełniają to samo zadanie — tylko lepiej.

Na stronie wyszczególniono 23 kategorie rozszerzeń, a każda z nich zawiera podkategorie. Dla ułatwienia w kolejnych podrozdziałach kategorie podzielono na cztery główne aspekty:

- funkcjonalność i obsługa strony;
- $\blacksquare$  organizacje i e-commerce;
- zawartość strony;
- komunikacja na stronie.

Powyższy podział uprości wyszukiwanie rozszerzeń, które dodają określone funkcje do Joomla!.

Katalog rozszerzeń zawiera wyszukiwarkę, chociaż często jest ona mało pomocna w znajdowaniu rozszerzeń z określonymi cechami. Podczas wyszukiwania powinieneś ograniczać się do pojedynczych słów, ponieważ masz wtedy największą szansę znaleźć wpisy, które będą zawierać wymaganą funkcję. Wyszukiwanie przy wpisaniu wielu słów zwraca zazwyczaj zbyt wiele wpisów niezwiązanych z interesującymi możliwościami.

## Funkcjonalność i obsługa strony

Rozszerzenia funkcjonalność i obsługi strony rozbudowują kluczowe funkcje, które można znaleźć w interfejsie administratora. Rozszerzenia tego typu umożliwiają np. ustalenie dokładniejszej hierarchii artykułów niż tylko kategorie i sekcje czy dodanie opcji wyszukiwania. Ponieważ ten typ zmian dotyczy kluczowej funkcjonalności systemu, najczęściej konieczne jest instalowanie dodatków.

Rozszerzenia dla tego obszaru pogrupowano w JED w następujące kategorie:

- *Administracja* (ang. Administration) Rozszerzenia dla zaplecza. Zawiera podkategorie: Rozszerzenia dla administratorów (*Admin Addons*), Interfejs administracyjny (*Admin Interface*), Zmiana formatów danych (*Data Coversion*), Zarządzanie bazą danych (*Database Management*), Zarządzanie plikami (*File Management*), Serwer (*Server*).
- *Rozbudowywanie podstawowej funkcjonalności* (Core Enhancements) — Wzbogacenie podstawowej funkcjonalności systemu Joomla!. Zawiera podkategorie: Zarzdzanie treci (*Content Management*), Tworzenie raportów (Data Reports), Wstawianie i dołączanie (Embed & Include), Instalatory (*Installers*), Menu (*Menu Systems*), Funkcjonalność dla kilku stron (*Multiple Sites*), Sekcje i kategorie (*Sections & Categories*), Nawigacja (*Site Navigation*).
- *Wyszukiwarki i indeksowanie* (*Search & Indexing*) Zawiera podkategorie: Wyszukiwanie domen (*Domain Search*), Wyszukiwanie rozszerzeń (*Extensions Search*), Powizane wpisy (*Related Items*), Wyniki wyszukiwania (*Search Results*), Wyszukiwanie na stronie (*Site Search*) i Chmury znaczników (*Tags & Clouds*).
- *Języki* (*Languages*) Rozszerzenia dla instalacji Joomla! zorientowanych na inne języki niż angielski. Zawiera podkategorie: Automatyczne tłumaczenie (*Automatic translations*), Treści w wielu językach (*Multi-lingual Content*) i Tłumaczenia Joomla! (*Translations for Joomla!*).
- *Narzędzia* (*Tools*) Lista zewnętrznych rozszerzeń, np. rozszerzenie dla programu Dreamweaver do obsługi stron Joomla!, programy instalacyjne dla różnych platform, środowiska programistyczne PHP i inne.
- Obsługa strony (Site Management) Rozszerzenia związane z obsługą strony i zarządzaniem nią. Zawiera podkategorie: Pamięć podręczna (Cache), Statystyki treści (*Content Statistics*), Informacje autorskie (*Credits*), Ranking (*Ranks*), Przyjazne adresy (*SEF*), Pozycjonowanie i metadane (*SEO & Metadata*), Statystyki strony (*Site Analytics*), Mapa strony (*Site Map*), Statystyki ruchu na stronie (*Site Traffic Statistics*), Przekierowywanie (*URL Redirection*) i Odwiedzający (*Visitors*).

W poniższym podrozdziale opisano instalacje alternatywnego edytora w systemie Joomla!.

## Instalacja dodatkowego edytora WYSIWYG

System Joomla! zawiera dwa edytory: TinyMCE i XStandard Lite. Domyślnym edytorem jest TinyMCE, za pomocą którego można wprowadzać formatowany tekst, wybierać fonty, styl (pogrubiony, pochylony itd.), rozmiar i inne. Wprowadzony tekst pojawi się w tej samej formie na stronie. XStandard Lite także zawiera funkcje WYSIWYG<sup>2</sup>. Różnica między dwoma edytorami polega na tym, że XStandard Lite w przeciwieństwie do TinyMCE tworzy w pełni poprawny kod XHTML i HTML.

Jeśli nie określono domyślnego edytora, wszystkie artykuły będą wprowadzane jak zwykły tekst. Ponieważ Joomla! jest systemem opartym na HTML, zwykły tekst oznacza *w praktyce kod HTML.*

Edytor TinyMCE został napisany w JavaScripcie, a jego poprawne działanie potwierdzono na wielu różnych przeglądarkach (Internet Explorer, Firefox, Opera i Safari). Pozwala na tworzenie kodu XHTML 1.0, a także instalację dodatkowych języków (w tym polskiego), tematów i wtyczek (włączając w to Adobe Flash Player). XStandard Lite jest edytorem dostępnym w postaci skompilowanej, co oznacza, że obecnie można go stosować tylko w systemie Windows. Pomijając przewagę funkcjonalności XStandard, uruchamianie skompilowanego kodu oznacza ogromną przewagę pod względem wydajności nad TinyMCE.

Oba wymienione edytory nie są jedynymi, które dołączono do Joomla!. Istnieje kilkanaście innych edytorów w katalogu JED, które można pobrać i zainstalować. Szeroki wybór edytorów oznacza różnorodność dodatkowej funkcjonalności, np. profile ustawień użytkowników,

<sup>2&</sup>lt;br><sup>2</sup> Ang. *What You See Is What You Get* — To, co widzisz, jest tym, co otrzymasz — *przyp. tłum.* 

formatowanie kodu źródłowego, obsługa wtyczek, zarządzanie dokumentami, edytowanie arkuszy stylów i wiele innych.

Przykładowo możesz zainstalować rozszerzenie JoomlaFCK, które zawiera mniej funkcji niż TinyMCE lub XStandard, ale jest dużo mniejsze i szybsze niż standardowe edytory. Rozszerzenie JoomlaFCK, przedstawione na rysunku 4.1, oparto na skrypcie FCKeditor, stworzonym przez Frederico Caldeira Knabbena. Jest to jeden z pierwszych edytorów dostpnych za pośrednictwem przeglądarki WWW, który miał pełną funkcjonalność WYSIWYG bez konieczności instalacji dodatkowego oprogramowania.

#### Rysunek 4.1.

*Edytor JoomlaFCK ma niewielki kod, dziki czemu dziaa sprawnie*

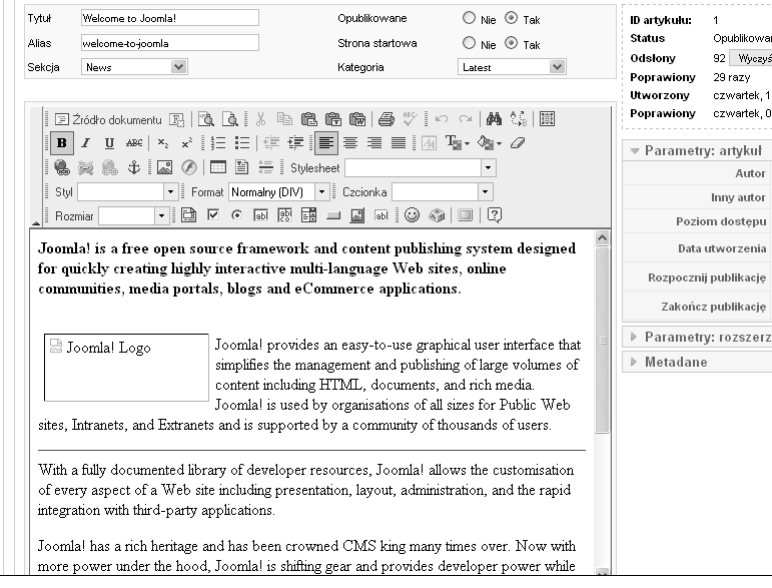

JoomlaFCK składa się z pojedynczego dodatku, który można zainstalować w zapleczu administracyjnym. Jedną z najbardziej użytecznych (i unikatowych) funkcji JoomlaFCK jest możliwość wykorzystania szablonów dla wprowadzanych artykułów — w podobny sposób jak Microsoft Word zawiera szablony dla résumé, prezentacji itd. Szablony powinny zosta zapisane w katalogu, który znajduje się najprawdopodobniej (w odniesieniu do głównego katalogu Joomla!) w:

## *\plugins\editors\fckeditor*

Szablony zapisywane są w formacie XML w pliku *fcktemplates.xml*. Domyślnie dostępne są dwa szablony. Poniżej kod pierwszego z nich:

```
<Template title="Image and Title" image="template1.gif">
   <Description>One main image with a title and text that surround the
image.</Description>
   <Html>
  \leq! [CDATA[
      <img style="MARGIN-RIGHT: 10px" height="100" alt=" " width="100" align="left" />
      <h3>Type the title here</h3>
      Type the text here
   ]]>
   </Html>
</Template>
```
Zauważ, jak proste jest w tym przypadku zastosowanie szablonów. Projektowanie szablonów dla wprowadzanych treści może być szczególnie przydatne, jeśli Twoja strona ma kilku redaktorów. W ten sposób możesz nadać artykułom jednakową formę, jednocześnie oferując więcej funkcji niż za pomocą prostego formularza. Przykładowo jeśli prowadzisz stronę telewizyjnego programu o gotowaniu i chciałbyś, żeby przepisy były dodawane na stronę przez pracowników programu, szablon przepisu znacząco przyspieszyłby wprowadzanie wpisów.

## Dodawanie wasnych stylów do TinyMCE

Istnieje możliwość dodania własnych stylów do listy w edytorze TinyMCE, jak zilustrowano na rysunku 4.2, dzięki czemu redaktorzy mogą korzystać ze stylów odpowiadających funkcjom strony. Przykładowo strona poświęcona programowaniu będzie zawierać artykuły z elementami kodu źródłowego. Można wtedy stworzyć styl, który powodowałby automatyczne wyświetlanie kodu źródłowego fontem Courier z szarym tłem, oddzielając go od reszty tekstu.

#### Rysunek 4.2.

*Dodanie jednego lub kilku stylów TinyMCE umoliwia lepsze dopasowanie tre-ci i strony*

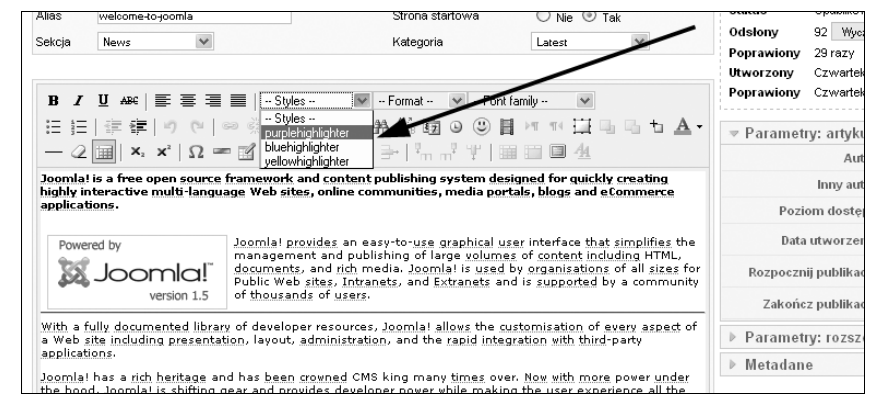

TinyMCE pozwala wykorzystać własny plik CSS zamiast domyślnego. Dobrym pomysłem jest skopiowanie domyślnego pliku CSS i dodanie do niego swoich nowych stylów. Domyślnie plik znajduje się, względem głównego katalogu Joomla!, w:

*\plugins\editors\tinymce\jscripts\tiny\_mce\themes\advanced\css\editor\_content.css*

Skopiuj plik *editor\_content.css* do innego katalogu. Generalnie najprościej jest skopiować ten plik do katalogu *\css* dla wybranego szablonu, dzięki czemu style można będzie lepiej dopasować do wyglądu strony. Dla uproszczenia skopiowałem ten plik do głównego katalogu serwera WWW i nazwałem go mytinymce.css.

Wprowadź do tego pliku style, których potrzebujesz na stronie. Ja dodałem kilka stylów, by podświetlić treść:

```
.purplehighlighter {
    background: purple;
    color: #000000;
}
.bluehighlighter {
    background: blue;
    color: #000000;
}
```

```
.yellowhighlighter {
    background: yellow;
    color: #000000;
}
```
Aby dołączyć stworzony arkusz stylów, otwórz opcję *Dodatki* w interfejsie administratora Joomla!. Kliknij *Editor — TinyMCE 2.0*, aby przejść do ustawień dodatku. W polu *Własny arkusz stylów* wprowadź adres URL, który prowadzi do utworzonego wcześniej pliku, pliku CSS, jak przedstawiono to na rysunku 4.3.

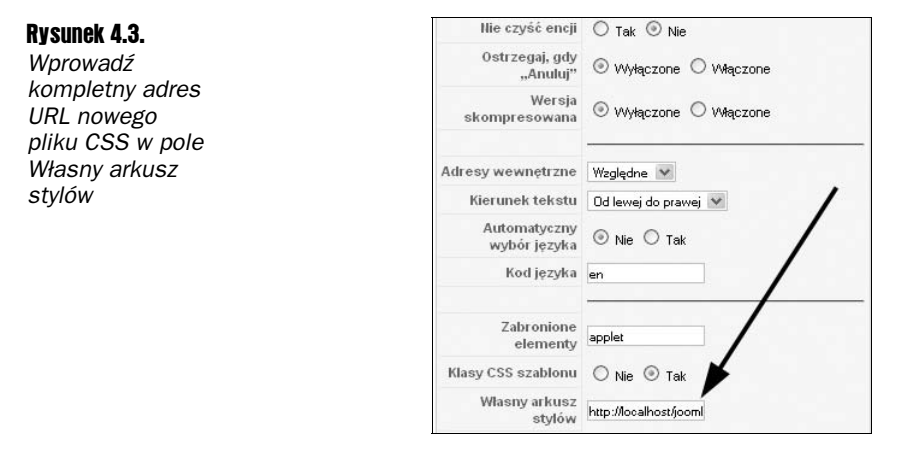

Na zdalnym serwerze adres może przypominać poniższy:

*http://www.przyklad.com/mytinymce.css*

Kliknij przycisk Zapisz, aby wprowadzić zmiany. Od teraz, po otwarciu artykułu w edytorze TinyMCE, dodane style beda dostepne w menu.

## Dodawanie obsługi plików i FTP

Czasem konieczny jest bezpośredni dostęp do strony Joomla! za pomocą przeglądarki, kiedy niedostępny jest klient FTP, szczególnie wówczas, gdy korzystasz z urządzenia przenośnego lub publicznego dostępu do sieci (np. w kawiarence internetowej lub bibliotece). Dzięki rozszerzeniu joomlaXplorer możesz dodać funkcjonalność zarządzania plikami do Joomla!.

Po zainstalowaniu dostępu do joomlaXplorer (zobacz rysunek 4.4) można klikając opcję w menu *Komponenty*, w interfejsie administratora. W joomlaXplorer wyświetlana jest kompletna lista katalogów i plików w danym folderze serwera WWW, a nawet pasek stanu informujący o wolnym miejscu. Obecnie joomlaXplorer jest wydany prawie w 20 jezykach, m.in. angielskim, duńskim, niemieckim, francuskim, hiszpańskim i rosyjskim<sup>3</sup>.

-

<sup>&</sup>lt;sup>3</sup> Niestety, nie jest dostępny po polsku — *przyp. tłum.* 

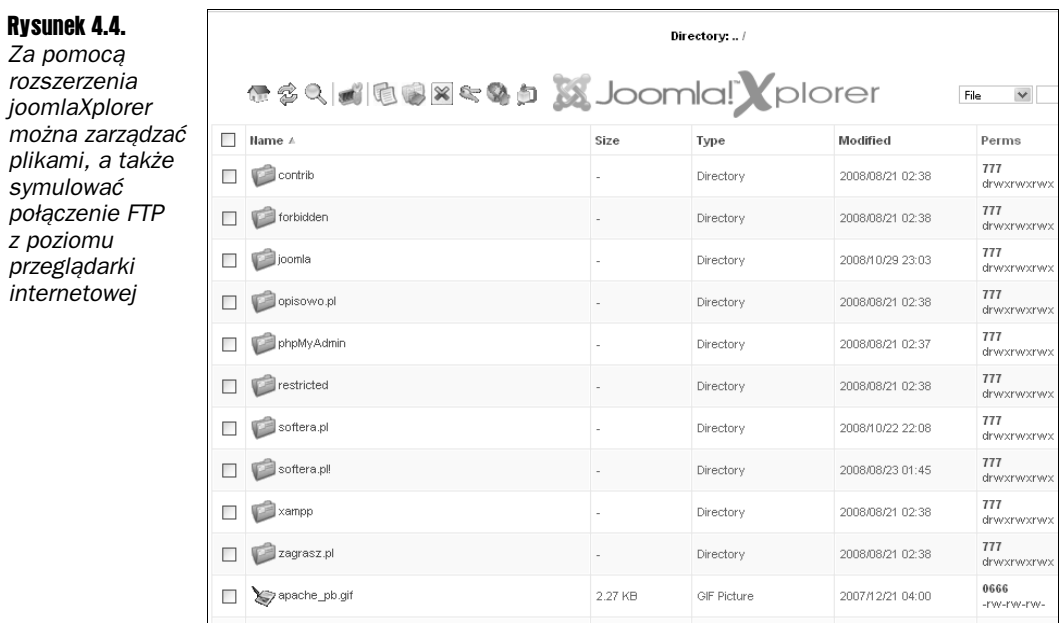

Rozszerzenie można wykorzystać do wyszukiwania, edytowania, usuwania, kopiowania, zmieniania nazw, tworzenia i rozpakowywania archiwów plików oraz katalogów. Pozwala na wysyłanie i pobieranie plików za pomocą dostarczonego interfejsu lub symulacji FTP. JoomlaXplorer umożliwia użytkownikom zmienianie praw dostępu do plików i katalogów za pomocą narzędzia przypominającego chmod. Komponent może zostać wykorzystany tylko przez użytkownika z uprawnieniami superadministratora.

Komponent joomlaXplorer można pobrać z poniższej strony:

*http://joomlacode.org/gf/project/joomlaxplorer/frs/*

## Dodawanie mapy strony

Dodanie mapy strony jest często jedną z najlepszych metod uproszczenia nawigacji na niej. Mapy strony brakuje często na mniejszych witrynach, ponieważ ręczne stworzenie jej jest trudne, a zarządzanie męczące. Na szczęście dla użytkowników Joomla! istnieje wiele rozszerzeń, które mają możliwość automatycznego tworzenia mapy strony. Czas instalacji i konfiguracji jest krótki, a zmiany wprowadzane są automatycznie i zawsze odpowiadają aktualnemu stanowi strony WWW.

Najpopularniejszym narzdziem do tworzenia mapy strony jest rozszerzenie Joomap, które przedstawiono na rysunku 4.5. Mapa strony składa się m.in. z menu, kategorii i sekcji. Joomap potrafi także stworzyć mapę strony w formacie Google Sitemap XML, co pozwala na lepszą integrację z systemem Google. Joomap jest prostym komponentem, który można zainstalować dziki opcji *Rozszerzenia*, a nastpnie doda jako ostatni wpis do *Main Menu*.

#### Rysunek 4.5.

*Rozszerzenie Joomap umoliwia tworzenie dynamicznej mapy strony, która odzwierciedla organizacj strony*

## Joomap

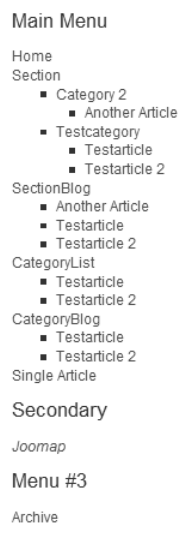

W rozdziale 13. zawarto wicej informacji na temat map strony (i Joomap). Znajdziesz tam także opisy innych rozszerzeń, których działanie wpływa na pozycję strony w wyszukiwarkach internetowych.

## Community Builder

Community Builder (CB) jest rozszerzeniem o otwartym kodzie źródłowym, które znacząco zwiększa możliwości Joomla! w zakresie zarządzania użytkownikami. Jest to jedno z najpopularniejszych rozszerzeń w świecie Joomla!. Funkcje CB to m.in.:

- **E** zarządzane hasła i grupy;
- ustawianie przez użytkowników własnego awatara;
- dodatkowe pola w profilach użytkowników;
- listy użytkowników;
- ścieżki połączeń między użytkownikami;
- własne zakładki;
- zarządzanie przebiegiem procesów, takich jak potwierdzenie *Warunków korzystania* z serwisu, wysyłanie wiadomości e-mailowych z żądaniem aktywacji konta, informowanie administratora o nowych użytkownikach, możliwość zdefiniowania wiadomości e-mailowych wysyłanych do nowych użytkowników, które mogą zawierać dowolne informacje z profilu użytkownika, w formacie tekstowym lub HTML;
- integracja z innymi komponentami, takimi jak systemy wiadomości prywatnych (PMS — *Personal Mail System*), galerie i wiele innych.

Rozszerzenie Community Builder można znaleźć pod adresem:

*www.joomlapolis.com/*

Jedną z wad CB (ale to jednocześnie zaleta) jest całkowicie odmienny system rejestracji i logowania niż standardowy w Joomla!. Oznacza to częściowe oddzielenie funkcji związanych z zarządzaniem użytkownikami od reszty interfejsu Joomla!.

## Struktura Community Buildera

Rozszerzenie CB posiada, podobnie jak Joomla!, własną strukturę wtyczek<sup>4</sup>. Główny komponent nadal nosi oryginalną nazwę Community Buildera (*comprofiler*). Większość funkcji zawarta jest w jednym z trzech kluczowych modułów dołączonych do CB.

Podstawą CB jest *system logowania* — odpowiada za złożony proces rejestracji oraz logowania — który może zostać rozszerzony przez administratora. Za pomocą CB można dołączyć pola z dodatkowymi informacjami do profilu użytkownika, co przypomina rozszerzalny system zarządzania kontaktami. Platforma logowania dostępna jest także za pomocą interfejsu rozszerzeń Joomla!, dzięki temu możliwa jest wymiana informacji z innymi dodatkami Joomla!.

System logowania CB można zintegrować (miedzy innymi) z poniższymi rozszerzeniami Joomla!:

- Simpleboard lub JoomlaBoard,
- myPMS,
- Mamboblog,
- **Now Yanc tab newsletter,**
- zOOm Gallery,
- uddelM (prywatne wiadomości),
- **CB** Gallery,
- **PHPBB** bulletin board system,
- **GroupJive.**

-

Strona główna komponentu w interfejsie administratora zawiera listę wtyczek, które są domylnie dostpne, co zilustrowano na rysunku 4.6. Gdy zainstalujesz nowe rozszerzenie CB, pojawi się ono na liście.

Podstawowy ekran ustawień użytkownika, przedstawiony na rysunku 4.7, składa się prawie z tych samych opcji, co zwykły system rejestracji Joomla!. Na tym kończą się podobieństwa. W przypadku CB istnieje możliwość określenia dodatkowych parametrów dla wybranych grup lub wszystkich użytkowników.

<sup>4</sup> Wtyczki (ang. plug-ins) nazywane są w Joomla! dodatkami — przyp. tłum.

## Rysunek 4.6.

*Gówny ekran interfejsu Community Buildera przedstawia list zainstalowanych wtyczek*

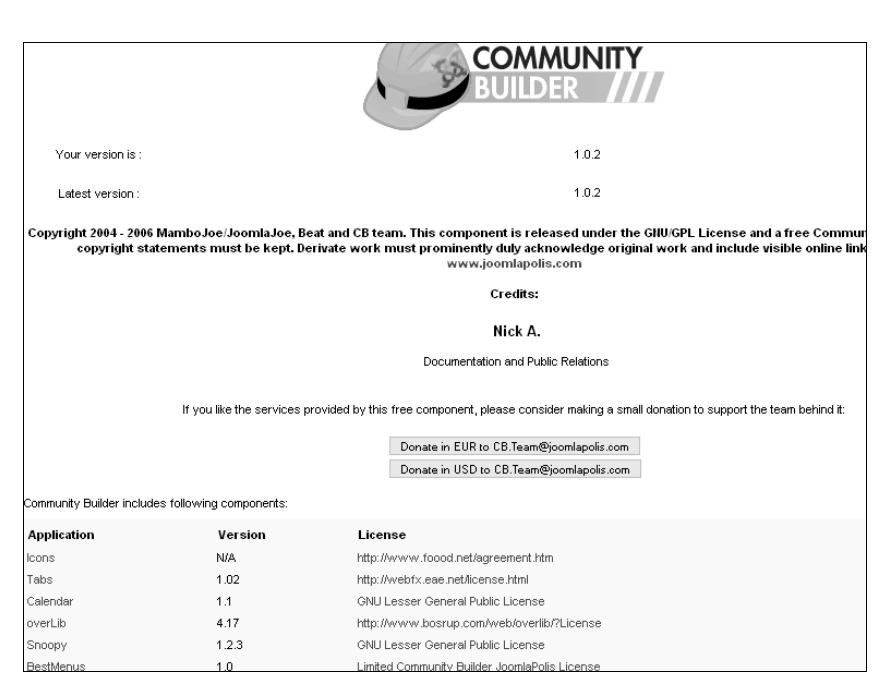

#### Rysunek 4.7.

*Podstawowe ustawienia profilu* użytkownika *s podobne do tych z systemu Joomla!*

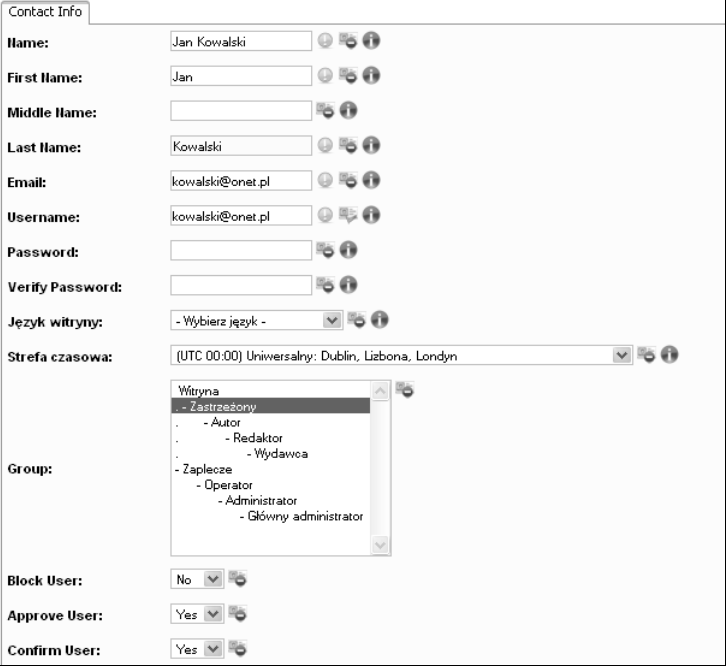

Dodatkowe pola mogą przyjąć jeden z 11 typów:

- $\blacksquare$  przycisk wyboru,
- data,
- **a** adres e-mailowy,
- obszar edycyjny,
- **pole tekstowe,**
- wielowierszowe pole tekstowe,
- $\blacksquare$  przycisk opcji,
- adres WWW,
- lista rozwijalna,
- przyciski wyboru dla kilku opcji,
- ogranicznik pól.

Dla każdego z pól CB można wybrać dowolny z powyższych typów. Przykładowo jeśli chcesz dać użytkownikom możliwość określania preferowanego typu CMS w swoich profilach, możesz wykorzystać rozwijalną listę. Pola możesz dodawać za pośrednictwem opcji Field *Management*, dostpnej w menu *Community Buildera*, co przedstawiono na rysunku 4.8.

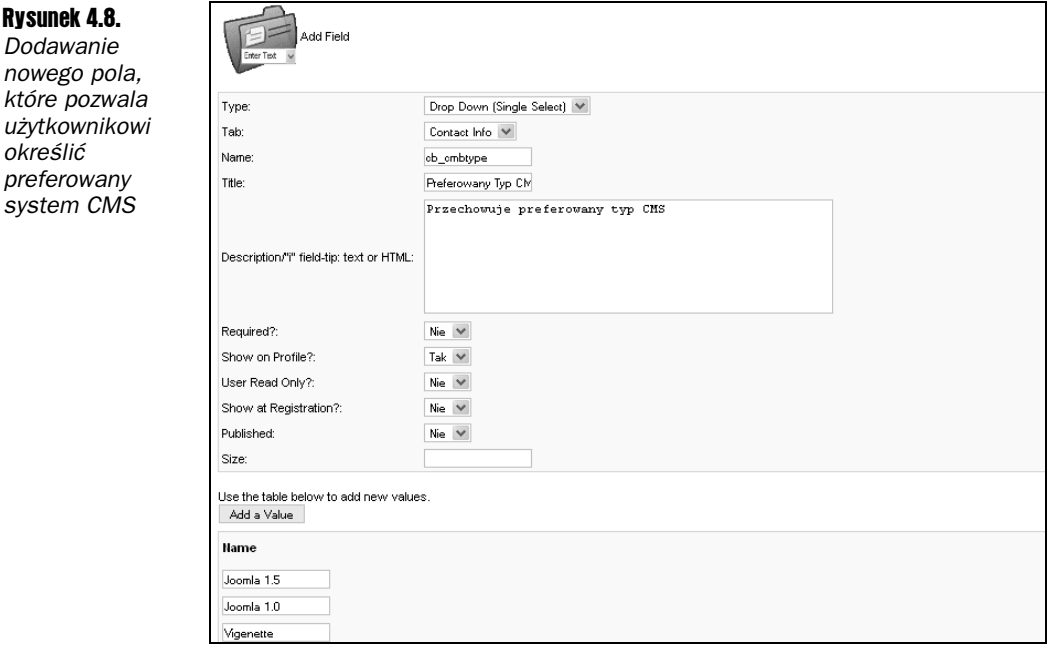

Po zapisaniu pola musisz je opublikować. Następnie, jeśli przejdziesz do ekranu ustawień profilu użytkownika, przedstawionego na rysunku 4.7, zobaczysz, że pojawiło się nowe pole. Możliwość dostosowania profilów użytkownika (włączając w to nawet "wymagane" pola) daje efekt w postaci zbierania najważniejszych informacji o odwiedzających.

Być może zauważyłeś, że na rysunku 4.7 wszystkie informacje o użytkowniku pojawiły się w jednej zakładce, zatytułowanej *Contact Info*. Być może zauważyłeś także, że podczas tworzenia nowego pola wybrana była opcja umieszczenia go właśnie w tej zakładce. System

CB umożliwia stworzenie dodatkowych zakładek, zawierających nie tylko informacje o użytkownikach, ale także połączonych z innymi rozszerzeniami, których funkcje związane są z profilem użytkownika, np. blog użytkownika.

Wszystkie zakładki w profilu użytkownika wyświetlane są w Tab Manager (przedstawiono to na rysunku 4.9). Korzystając z tej opcji, możesz zmienić nazwę zakładki, jej pozycję i typ wyświetlania. Jeśli jest to zakładka szczególnego typu (na przykład zakładka menu), zostanie wyświetlony panel zawierający dodatkowe parametry.

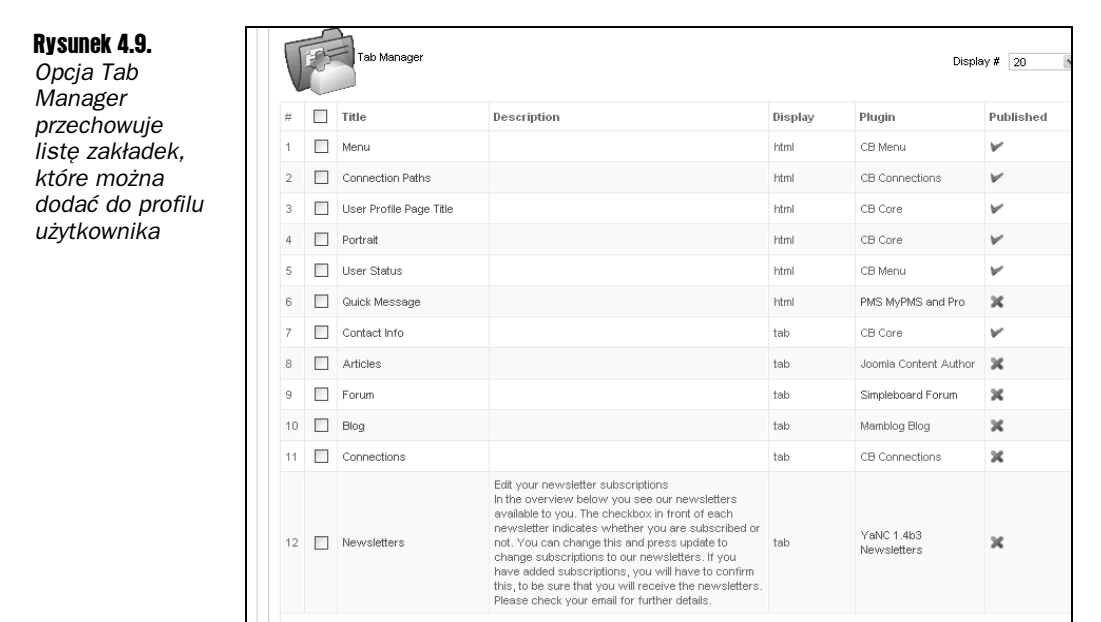

## Wtyczki CB

Community Builder zawiera obsługę własnych wtyczek. Większość z nich łączy system autoryzacji CB z innymi rozszerzeniami. Na rysunku 4.10 zilustrowano ekran Plugin Manager, który przedstawia listę wtyczek zainstalowanych domyślnie. Część z nich jest oznaczona w kolumnie *Type* jako *templates*, co oznacza, że wpływają na wygląd CB.

Wtyczka typu *user* odpowiada za kluczowe funkcje systemu lub za połączenie z innymi rozszerzeniami Joomla!. Zauważ, że domyślna instalacja zawiera wtyczki łączące z Simpleboard Forum, Mamblog Blog, YaNC Newsletters, PMP MyPMS i Pro. Wicej wtyczek tego typu można znaleźć na stronie internetowej CB.

## Awatar użytkownika

Jedną z kluczowych opcji, które sprawiają, że użytkownicy odwiedzający stronę angażują się w jej funkcjonowanie, jest możliwość ustawienia określonego *awatara* (obrazka), ich graficznej wizytówki. Obrazek ten wyświetlany jest w profilu użytkownika. Chociaż wybrana nazwa użytkownika może go wystarczająco reprezentować, to jednak mały obrazek pozwala w większym stopniu zakomunikować własną osobowość.

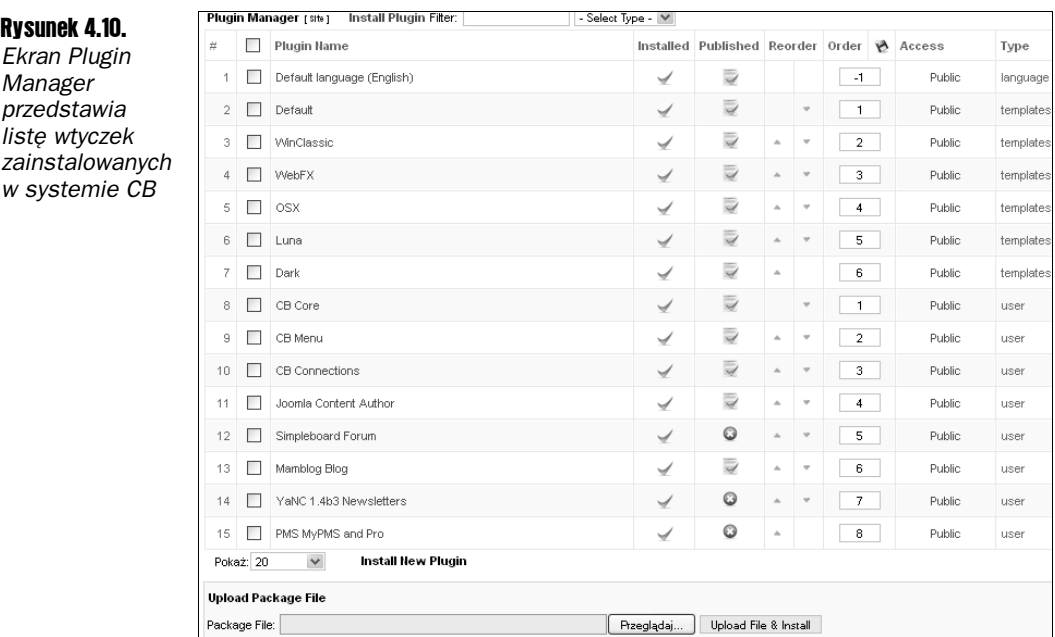

Wysyłanie obrazków może być dodatkowo moderowane, aby awatary były wyświetlane, dopóki nie zostana zaakceptowane. Opcja moderacji może być bardzo przydatna w przypadku strony o tematyce rodzinnej lub ochrony przed naruszaniem praw autorskich do obrazków.

Prawa autorskie i wykorzystanie obrazków w internecie to temat pełen kontrowersji. Bez watpienia kopiowanie treści chronionych prawem autorskim jest naruszeniem praw właściciela — fakt ten nie podlega dyskusji. Jest wielu autorów i posiadaczy praw autorskich, którzy nie mają nic przeciwko publikowaniu ich obrazków, o ile nie są wykorzystane do działalności zarobkowej, a także nie są przedstawiane w sposób negatywny. Fanfilmy inspirowane różnymi produkcjami tworzone są od lat, a tylko kilka studiów zabrania tworzenia takich dzieł. Jeśli martwi Cię status prawny, powinieneś skontaktować się z prawnikiem.

Aby umożliwić użytkownikom dodawanie obrazków, zaloguj się na stronę, na której masz zainstalowany CB. Przejdź do profilu użytkownika, gdzie zobaczysz pustą ikonę. Kliknij ją, a następnie wybierz pozycję My CB Profile w User Menu. Następnie możesz wybrać opcję Update Your Image w Edit menu, żeby dodać własny obrazek. Nie zostanie on jednak wywietlony do momentu zatwierdzenia przez administratora.

## Pobieranie i instalacja

Po pobraniu Community Buildera zauważ, że nie jest to pojedynczy plik, lecz zestaw plików, które należy zainstalować. W zestawie tym znajduja się następujące elementy:

- comprofiler To archiwum zawiera właściwy komponent CB, który należy zainstalować w Joomla!.
- cblogin Moduł logowania, który należy dodać do głównej strony Joomla!.
- mod\_comprofilermoderator Przypisuje poszczególnym moderatorom możliwość zatwierdzania procesu rejestracji.
- mod\_comprofileronline Wyświetla listę użytkowników CB, którzy właśnie odwiedzają stronę.

Wymagane są tylko dwa elementy: komponent comprofiler — odpowiada za zarządzanie systemem z poziomu interfejsu administracyjnego, i moduł cblogin — pozwala użytkownikom zalogować się do systemu CB. Comprofiler to także oryginalna nazwa Community Buildera, do której odwołania znajdziesz w wielu miejscach zaplecza.

Przy pierwszym uruchomieniu CB powinieneś wybrać opcję *Tools* z menu. Jak zilustrowano na rysunku 4.11, dołączone narzędzia pozwalają zainstalować przykładowe dane, skopiować dane użytkowników z obecnego systemu rejestracji, a także sprawdzić poprawność danych w bazie CB.

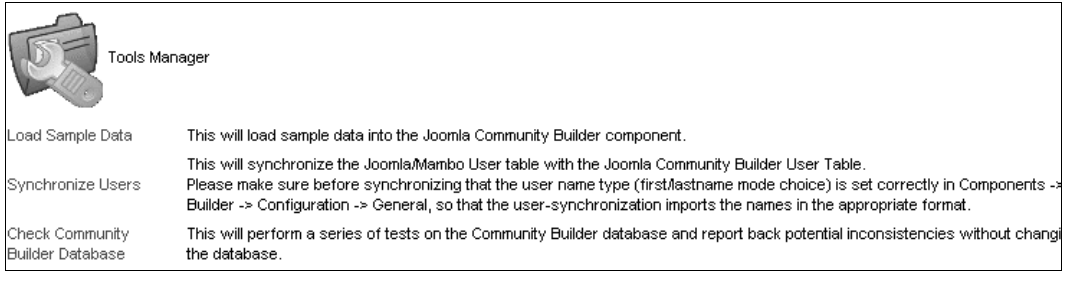

**Rysunek 4.11.** Na stronie narzędzi CB możesz wybrać opcję instalacji przykładowych danych, skopiowania danych użytkowników Joomla! do systemu CB, a także sprawdzić poprawność danych w bazie CB

## Organizacje i e-commerce

Rozszerzenia związane z organizacjami i e-commerce często służą do połączenia systemu Joomla! z zasobami zewnętrznymi (na przykład zewnętrznymi sieciami), dzięki którym można skorzystać z programów partnerskich, systemów elektronicznej płatności i innych. Rozszerzenia tego typu wykorzystywane są głównie przez organizacje, koordynują oraz ułatwiają komunikację wewnątrz i na zewnątrz organizacji.

Rozszerzenia dla tego obszaru pogrupowano w JED w następujące kategorie:

- *Reklamy i programy partnerskie* (ang. Ads & Affiliates) Zawiera podkategorie: Programy partnerskie (*Affiliate Advertising*), Amazon, Zarządzanie bannerami (Banner Management), Ogłoszenia (Classified Ads), Bannery narożnikowe (*Corner Banners*), Reklamy Google (*Google Ads*), Odnośniki i reklamy tekstowe (*Text & Link Ads*).
- *E-Commerce* Zawiera podkategorie: Handlowe programy partnerskie (*Affiliate Carts*), Aukcje (*Auction*), Bilingi i faktury (*Billing & Invoices*), Darowizny (Donations), Płatny dostęp (Paid Access and Content), Systemy płatności (Payment systems), Sklepy internetowe (Shopping Cart).
- *Dla poszczególnych rozszerzeń* (*Extension Specific*) Zawiera podkategorie dla rozszerzeń i wtyczek: AdsManager, AlphaContent, BannersManager, Community Builder, dcsFlashGames, DOCMan, ECJC, Fireboard Forum, Freeway, Hot Property, JCE, JContent Subscription, jDownloads, Jomres, Joom!Fish, JoomLeague, JoomSEF, nBill, Pages-and-Items, Phoca, PUArcade, RSGallery2, SEF Service Map, Seyret, SOBI2, VirtueMart.
- *Klienci i oprogramowanie do pracy grupowej* (*Clients & Groupware*) Zawiera podkategorie: Autorzy (*Authors*), CRM, Pomoc użytkownikom (*Help desk*), Status internetowy (*Online Status & Profile*), Zarządzanie projektem i zadaniami (*Project & Task Management*), Social Bookmarking, Wiki.
- *Rynki branżowe* (*Vertical Markets*) Zawiera podkategorie: Samochody i inne pojazdy (*Auto & Vehicles*), Łodzie i jachty (*Boat & Yachting*), Książki i biblioteki (*Books & Libraries*), Edukacja (*Education*), Jedzenie i napoje (*Food & Beverage*), Nieruchomoci (*Real Estate*), Podatki i zastawy hipoteczne (*Taxes & Mortgages*). Niektóre z możliwości oferowanych przez rozszerzenia z tych kategorii potrafią zmienić prostą stronę Joomla! w profesjonalną i (lub) komercyjną witrynę. Opcja subskrypcji jest przykładowo jedną z popularniejszych funkcji.

## **Menedżer subskrypcji**

Jedną z wbudowanych funkcji Joomla! jest możliwość ograniczenia treści dla poszczególnej grupy lub po prostu uczynienia artykułów niewidocznymi dla niezarejestrowanych użytkowników. Niestety, nie istnieje funkcja ograniczania dostępu do treści do poszczególnych użytkowników w ograniczonym czasie. Takie możliwości ma rozszerzenie Open Source Account Expiration Control & Subscription Manager (AEC).

Jak przedstawiono na rysunku 4.12, powyszy komponent dodaje na stronie Joomla! funkcjonalność płatnego dostępu do treści. Rozszerzenie AEC można połączyć z innymi (np. CB), co pozwala na korzystanie z takich systemów płatności, jak: Paypal, Authorize.Net, 2Checkout, Allopass, viaKLIX i inne. Umożliwia określenie różnorodnych planów płatności, na przykład darmowe okresy próbne, płatne i dożywotnie oraz darmowe próbki.

Za pomocą interfejsu administratora można w prosty sposób skonfigurować opcje płatności za treści, a także połączenie z różnymi usługami płatności. Możliwe jest także ustawienie subskrypcji dla różnych kont użytkowników Joomla!.

Twórcy AEC ciagle dodają nowe systemy płatności, dlatego upewnij się, że dysponujesz najnowszą wersją. Dodatkowo na stronie rozszerzenia znajduje się forum<sup>5</sup>, na którym można uzyskać pomoc. Odwiedź stronę AEC pod adresem:

*https://globalnerd.org/index.php/AEC1.html*

-

<sup>5</sup> Dostępne po uiszczeniu opłaty — *przyp. tłum.* 

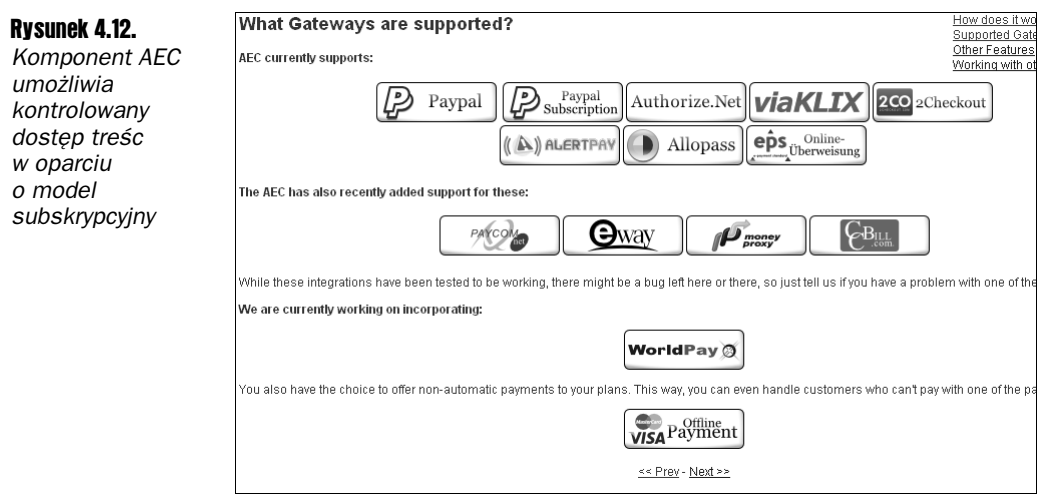

## Sklep internetowy MicroShop z płatnościami Paypal

*do koszyka*

MicroShop jest wygodnym i prostym sklepem internetowym (zobacz rysunek 4.13), który umożliwia dodawanie przedmiotów i składanie zamówień. Jest w pełni zintegrowany z systemem płatności Paypal, co upraszcza zamówienie.

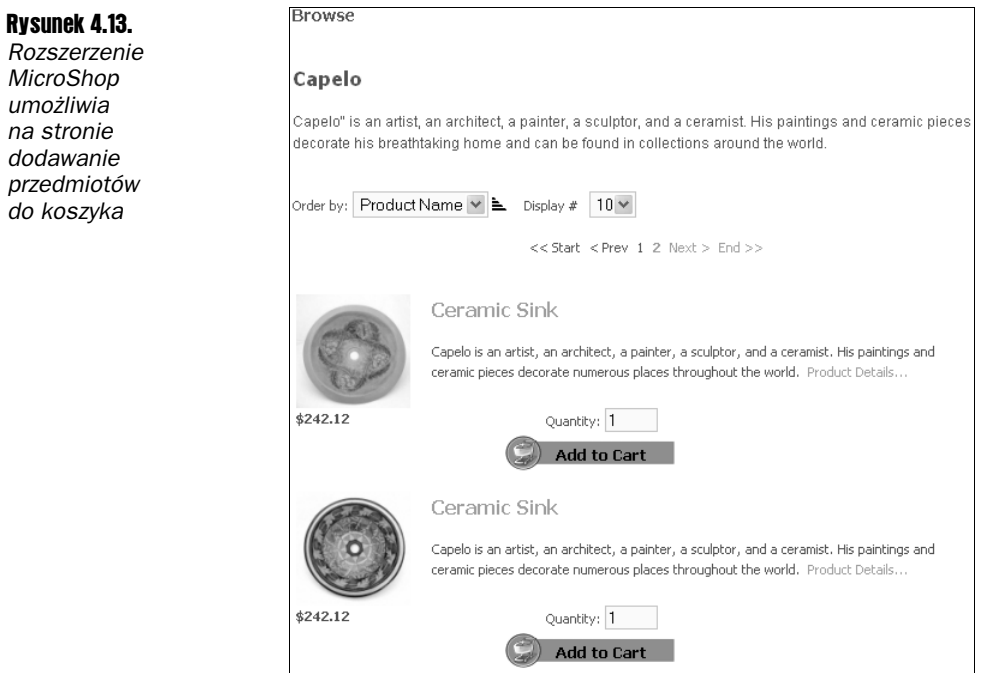

Interfejs administratora, który umożliwia ustawienie opcji systemu płatności, a także składania zamówień, przedstawiono na rysunku 4.14.

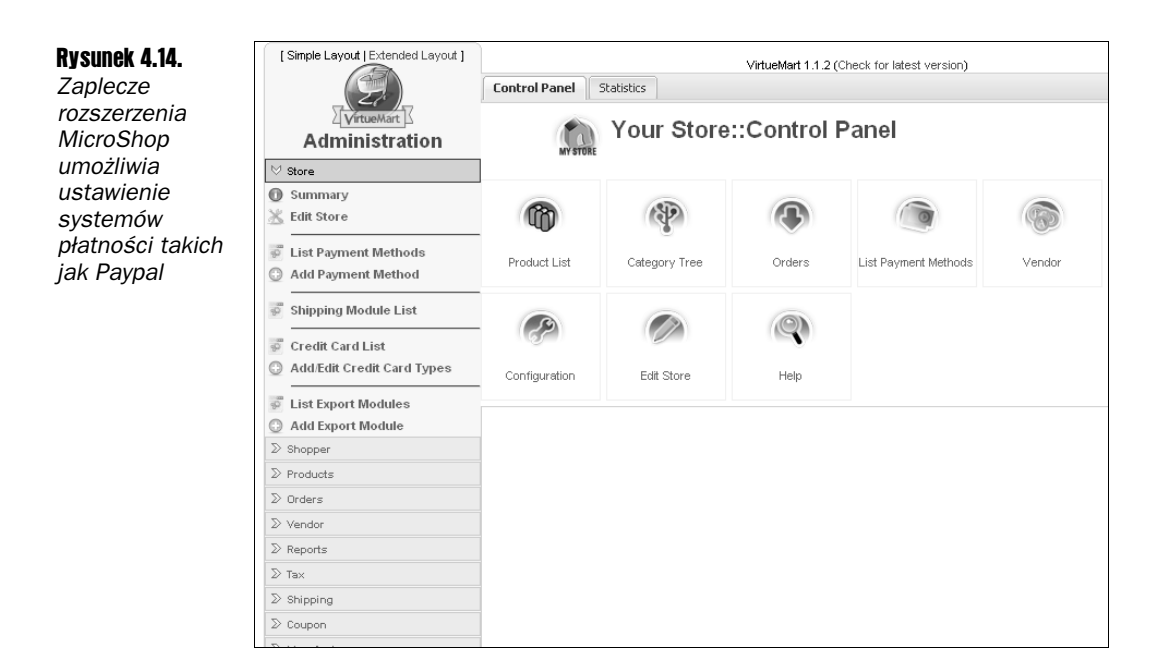

## **Menedżer projektów Project Fork**

Koordynacja ludzi pracujących nad danym projektem może być trudna i frustrująca, jeśli nie zostaną użyte właściwe narzędzia. Programy takie jak Microsoft Project lub Copper doskonale nadają się do zarządzania dużymi projektami, ale ich sztywność ogranicza praktyczne wykorzystanie przy małych i średnich projektach. Dla systemu Joomla! istnieje rozszerzenie o nazwie Project Fork, które umożliwia zarządzanie projektami z poziomu przeglądarki.

Jak zilustrowano na rysunku 4.15, rozszerzenie Project Fork jest narzędziem do zarządzania projektami, a dokładniej — do kontroli nad wieloma zadaniami i ludźmi. Ponieważ działa w ramach systemu Joomla!, dostęp do Project Fork możliwy jest w każdym miejscu, w którym można przeglądać strony internetowe. Różnorodne opcje tworzenia raportów pomocne są w analizie obecnej i wcześniejszej wydajności. Funkcja obsługi dokumentów i plików powiązanych z projektem sprawia, że to rozszerzenie staje się miniaturową aplikacją do pracy grupowej.

Nowy projekt tworzy się, klikając przycisk New Project po wybraniu zakładki Projects. Po utworzeniu projektu można przypisać do niego zadania. Każde z nich ma nazwę, opis w postaci formatowanego tekstu, stan (np. anulowany, kompletny, opóźniony itd.), datę rozpoczęcia, datę ukończenia, aktualny postęp (np. w procentach) i użytkownika, który jest odpowiedzialny za to zadanie. Dodatkowo użytkownik przypisany do zadania może być automatycznie powiadamiany, kiedy ulegnie ono zmianie.

Większość funkcji zarządzania projektami w Project Fork (włączając w to konfigurację użytkowników) dostępna jest z poziomu strony Joomla!. Rozszerzenie zostało pomyślane w ten sposób, ponieważ w przeciwieństwie do innych zadań związanych z zarządzaniem stroną administrator projektu nie musi mieć uprawnień administratora strony. Interfejs administracyjny umożliwia całkowitą kontrolę nad prawami dostępu i aktualnymi projektami.

| ĸт<br>projectfork |                                   |                          |                        |                              | Did you know? When clicking on a project, it will be set as your current workspace. |                 |        |  |                  |                                        |  |       | - Select your proj |                      |  |
|-------------------|-----------------------------------|--------------------------|------------------------|------------------------------|-------------------------------------------------------------------------------------|-----------------|--------|--|------------------|----------------------------------------|--|-------|--------------------|----------------------|--|
| Control Panel     |                                   |                          | Projects               | Tasks<br><b>File Manager</b> |                                                                                     | Calendar        |        |  | Board<br>Profile |                                        |  | Users |                    | C<br>Groups          |  |
|                   | • A new project has been created! |                          |                        |                              |                                                                                     |                 |        |  |                  |                                        |  |       |                    |                      |  |
|                   | Global / Projects                 |                          |                        |                              |                                                                                     |                 |        |  |                  |                                        |  |       |                    |                      |  |
|                   | <b>New</b>                        |                          | Copy                   |                              | Archive                                                                             |                 | Delete |  |                  | Search                                 |  |       |                    | Filter Active        |  |
| $\frac{1}{p+1}$   | П                                 |                          | Title                  |                              |                                                                                     | Project founder |        |  |                  | Total tasks Total members Total groups |  |       |                    | Created on           |  |
|                   | г                                 | Edit Archive Go to tasks | Zapozna? si? z Joomla! |                              |                                                                                     | Administrator   |        |  | n                |                                        |  |       |                    | 10/30/2008.<br>00:42 |  |
| Pokaż: wszystko V |                                   |                          |                        |                              |                                                                                     |                 |        |  |                  |                                        |  |       |                    |                      |  |
| <b>New</b>        |                                   |                          | Copy                   |                              | Archive                                                                             |                 | Delete |  |                  |                                        |  |       |                    |                      |  |

Rysunek 4.15. Strona główna rozszerzenia Project Fork przedstawia listę projektów, do których dany *uytkownik ma dostp*

## Rozszerzenie kart pracy

Aby zarządzać czasem w projekcie (a szczególnie zliczać płatny czas), możesz wykorzystać rozszerzenie TimeWriter. Interfejs tego rozszerzenia, który pozwala rejestrować czas pracy, zilustrowano na rysunku 4.16. Dostępne są dwa sposoby prowadzenia rejestru: czas przeznaczony na klientów lub czas przeznaczony na projekty. Można tworzyć powtarzalne zadania, a także wyświetlać karty pracy.

Rysunek 4.16. *Strona gówna rozszerzenia TimeWriter umożliwia wygodne notowanie wszystkich czynności zwizanych z projektem lub klientami*

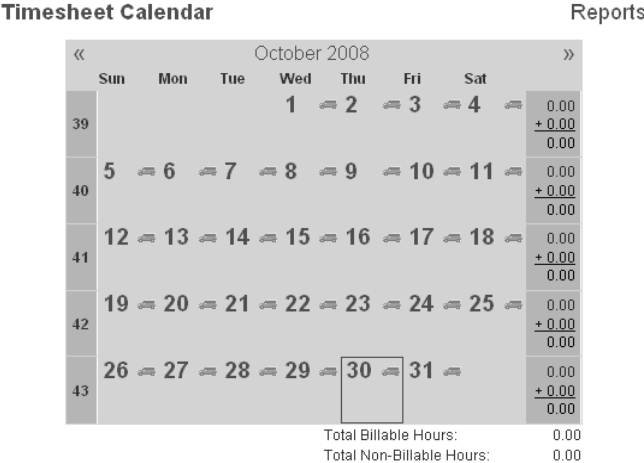

Podobnie jak w przypadku Project Fork, większość funkcji rozszerzenia TimeWriter dostępna jest za pośrednictwem strony głównej. Aby uzyskać dostęp do tych funkcji, kliknij odnośnik Reports (lekko niefortunna nazwa) w prawym górnym rogu. Zostanie wyświetlona lista odnośników do następujących funkcji:

- *Timesheet Report by Company (Przegląd kart pracy według firm)*;
- -■ *Timesheet Report by Project* (*Przegląd kart pracy według projektów*);
- *Report Total Hours by Project (Przegląd całkowitej liczby godzin dla poszczególnych projektów*);
- *Report Total Mileage* (Przegląd całego przebiegu);
- *Set User Preferences* (Ustawienia użytkownika);
- *Show Vehicles* (*Pokaż listę pojazdów*);
- *Mileage Log Form* (*Formularz notowania przebiegu*);
- *Manage Companies* (Zarządzaj firmami);
- *Manage Projects* (*Zarzdzaj projektami*).

Zanim utworzysz projekt, musisz najpierw utworzyć firmę — dopiero wtedy możesz zacząć notować liczbę godzin. Kliknij odnośnik *Manage Companies*, aby dodać nową firmę. Następnie możesz kliknąć odnośnik *Manage Projects*, aby stworzyć nowy projekt. Kolejnym krokiem jest kliknięcie ikony *Assign* na liście projektów, aby przypisać użytkowników Joomla! do danego projektu.

Funkcje tworzenia raportów umożliwiają ogólne zarządzanie, a także tworzenie raportów tygodniowych dla określonych parametrów. Z poziomu zaplecza możesz zaimportować dane *Mambotastic Timesheets*.

## Dodawanie na stronie platformy aukcyjnej

Strona serwisu aukcyjnego eBay jest jedną z najpopularniejszych witryn internetowych. Wielu ludzi żyje ze sprzedaży produktów za pośrednictwem tego serwisu. Jeśli chciałbyś zostać jednym z nich, Joomla! może pomóc! Dostępna jest spora liczba rozszerzeń, które umieszczą informacje o aukcjach na Twojej stronie Joomla!. W praktyce oznacza to, że możesz założyć wirtualny sklep na stronie Joomla!, a oglądających kierować na aukcje w serwisie eBay.

Większość udanych przedsięwzięć biznesowych opiera się na powracających klientach. Nie inaczej jest w przypadku przedsięwzięć uruchomionych w serwisie aukcyjnym eBay. Dzięki wstawieniu na stronie sklepu aukcyjnego stworzysz dla regularnych odwiedzających miejsce, w którym będą mogli kupować produkty i usługi.

Istnieje kilka rozszerzeń aukcyjnych, które dosłownie dodają funkcję prowadzenia *aukcji na stronie Joomla!. Jest to op-acalne tylko w sytuacji, kiedy wielu kupujcych przebija swoje oferty, podnoszc cen do akceptowalnego poziomu. Poniewa eBay* pozwala dotrzeć dosłownie do milionów potencjalnych klientów, przy czym zapewnia ochronę przed fałszywymi przebiciami, zastosowanie własnej implementacji serwisu *aukcyjnego jest kiepskim wyborem dla wikszoci webmasterów. Jeli mimo wszystko* chciałbyś dodać takie funkcje, sprawdź zawartość kategorii Auction w JED.

Rozszerzanie My EBay Store, przedstawione na rysunku 4.17, umożliwia zaprezentowanie oferty Twojego sklepu w serwisie eBay na stronie Joomla!. Informacje na temat poszczególnych aukcji są dynamicznie aktualizowane i zawierają najświeższe informacje. Rozszerzenie wyświetla informacje o produkcie, dołączone zdjęcia, aktualną cenę i datę zakończenia aukcji. Bez problemu przedstawia informacje o więcej niż 150 aukcjach.

#### Rysunek 4.17.

*Rozszerzenie My EBay Store wy-wietla aktualne informacje na temat wybranych aukcji*

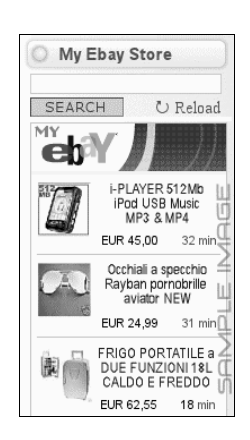

Moduł My EBay Store może zostać umieszczony w dowolnym panelu na stronie Joomla!. Jego położenie, a także pozostałe ustawienia możesz zmienić, wybierając moduł na liście opcji *Moduły*. Ekran parametrów przedstawiony na rysunku 4.18 pozwala ustawić dobór wyświetlanych przedmiotów.

#### Rysunek 4.18.

*Parametry moduu umożliwiają okre-lenie doboru przedmiotów*

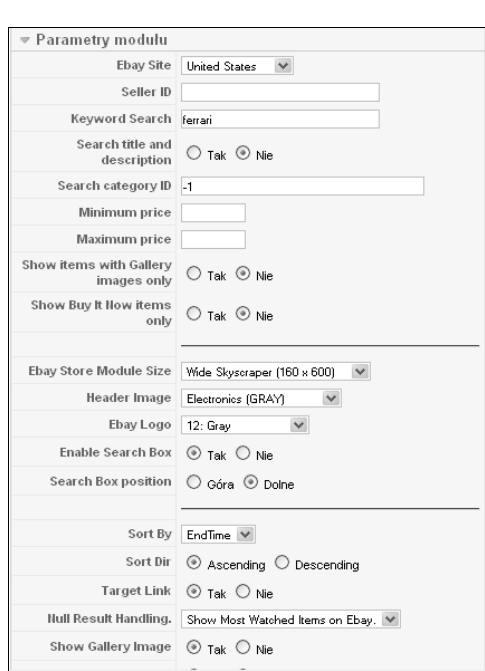

## Zawartość strony

Sercem każdej strony opartej na CMS jest jej zawartość. Rozszerzenia przedstawione w tym podrozdziale pozwolą Ci wzbogacić typ treści zarządzanych za pomocą Joomla! o podcasty, kartki elektroniczne, mapy i inne. Istnieją nawet rozszerzenia potrafiące zmienić stronę Joomla! w rozszerzalny system wiki.

Rozszerzenia dla tego obszaru pogrupowano w JEB w następujące kategorie:

- *Zawartość i newsy* (ang. *Content & News*) Rozszerzenia, które umożliwiają import lub tworzenie treści wykraczających poza standardowe artykuły Joomla!. Zawiera podkategorie: Lista artykułów (Article Listing), Pokaz slajdów dla artykułów (Article Slideshow), Blog, Newsy na stronie głównej (Frontend News), Najnowsze wiadomoci (*Latest News*), Mikroblogi (*Microblogging*), Paski z wiadomociami (News Tickers & Scrollers), Losowe newsy i artykuły (Newsflash & Random), Popularne treści (*Popular Content*), Cytaty (*Quotes*), Oceny i przeglądy (*Ratings*  $\&$  Reviews), Kanały RSS (RSS Syndicate).
- *Katalogi i dokumentacja* (*Directory & Documentation*) Rozszerzenia, które umożliwiają tworzenie dokumentacji na stronie. Zawiera podkategorie: Bibliografia (*Bibliography*), Katalog (*Directory*), Pobieranie plików (*Downloads*), FAQ, Słowniki (*Glossary & Directory*), Portfolio i katalogi (*Portfolio & Catalog*), Odnośniki (*Weblinks*).
- *Grafika i multimedia* (Images & Multimedia) Rozszerzenia, które dodają obsługę treści multimedialnych. Zawiera podkategorie: Grafiki dla artykułów (Article Images), Odtwarzacze audio i galerie (*Audio Players & Galleries*), Kartki elektroniczne (*eCards*), Grafiki (*Images*), Pokaz slajdów (*Image Slideshow*), Mapy (*Maps*), Wywietlanie multimediów (*Multimedia Display*), Panoramy (*Panorama*), Galerie zdjęć (*Photo Galleries*), Dodatki do galerii (*Photo Galleries — extras*), Podcasting, Radio internetowe (*Radio & Shoutcast*), Streaming i nadawanie (*Streaming & Broadcasting*), Galeria filmów (*Video Gallery*), Odtwarzacze wideo (*Video Players*), Rzeczywistość wirtualna i 3D (*Virtual Reality & 3D*).

## Podcasting w Joomla!

Podcasting to nowe *znaczące* medium. Najnowsze badania Bridge Ratings pokazują, że liczba ludzi, którzy pobierają podcasty, wzrosła z 820 000 w 2004 roku do 4,8 miliona ludzi w 2005. Prognozy na rok 2010 przewidują poszerzenie grupy odbiorców do 45 milionów. Według "Business Week" przez ostatnie sześć miesięcy roku 2004 i pierwsze sześć miesięcy 2005 liczba podcastów wzrosła o 2500 procent.

Podcasting to wersja audio kanałów RSS. Być może zauważyłeś ikonę odpowiadającą za RSS na ulubionej stronie z newsami. Za pomocą aplikacji zwanej *czytnikiem kanałów* można subskrybować (zapisać się do) dany kanał. Program będzie na bieżąco automatycznie pobierać najnowsze wiadomości na Twój komputer do późniejszego przeczytania. RSS to umowne oznaczenie dla grupy formatów opartych na języku XML, które zawierają informacje o subskrypcji.

Podcasty wykorzystują praktycznie identyczne pliki RSS, co upodabnia czytniki podcastów do czytników kanałów. Najnowsze pliki audio pobierane są przez *czytnik podcastów* (najczęściej w formacie MP3 lub AAC) na dysk komputera lub urządzenie przenośne. Następnie możesz odsłuchać ich zawartość na komputerze (częściej będzie to odtwarzacz MP3 lub iPod). Najpopularniejszą stroną zawierającą podcasty jest iTunes — witryna firmy Apple.

Joomla! umożliwia dołączenie podcastów na stronie, tak żeby dodanie nowego pliku audio powodowało jego automatyczne pojawienie się na odpowiednim kanale RSS. W ten sposób użytkownicy beda mogli pobrać go automatycznie. Rozszerzenie Podcast Suite, które dodaje funkcje obsługi podcastów, można pobrać pod adresem:

*http://www.jlleblanc.com/joomla/Articles/Podcast\_Suite,\_Version\_1.1\_Stable/*

Powyższy pakiet składa się z komponentu, modułu i dodatku, które połączone dają pełną funkcjonalność podcastów w Joomla!. Rozszerzenie umożliwia także integracje z serwisem iTunes. Moduł z pakietu Podcast Suite, zilustrowany na rysunku 4.19, wyświetla odnośnik do dynamicznie tworzonego kanału RSS.

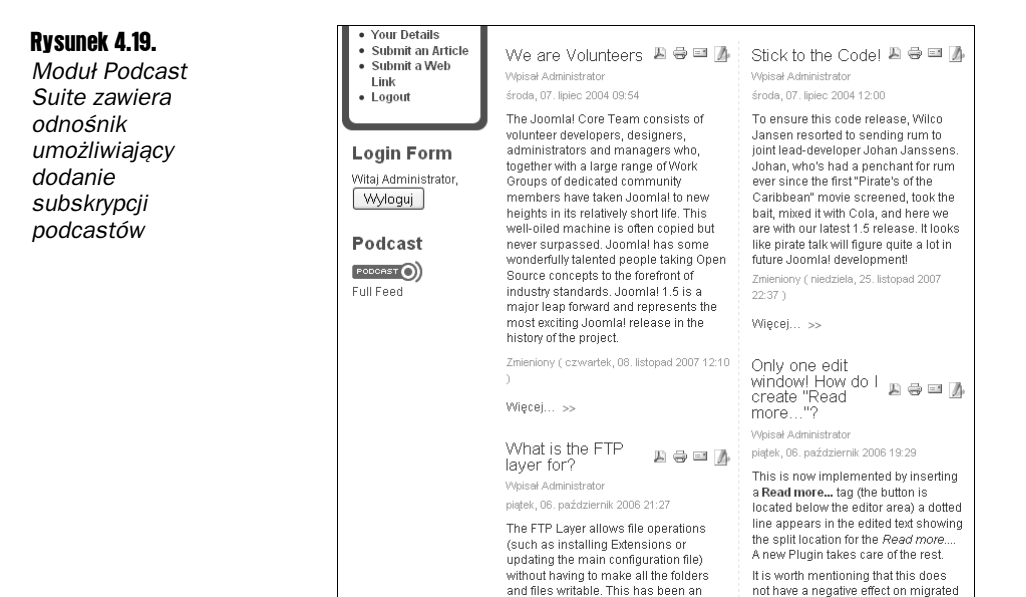

Kanał tworzony jest na podstawie ustawień określanych w interfejsie administracyjnym, na ekranie konfiguracji komponentu, co przedstawiono na rysunku 4.20. Rozszerzenie automatycznie wyszukuje nowe pliki w określonym folderze i tworzy kanał na podstawie jego zawartości.

not have a negative effect on migrated

Niestety, to rozszerzenie nie ma funkcji obsługi wideo, czyli *vodcastingu (video-on-demangcasting*). Biorac pod uwagę znaczący wzrost vodcastingu, to niedociągnięcie powinno zostać wkrótce poprawione.

## Galeria zdjęć na stronie Joomla!

Galerie zdjęć (pryede wszystkim zawierające zdjęcia z rodzinnych albumów) zaczynają dominować w sieci. Wiele krążących w sieci dowcipów dotyczy liczby przesyłanych zdjęć małych dzieci — z powodu skali zjawiska dojdzie do przeciążenia łączy. Potrzeba dzielenia się cyfrowymi zdjęciami i wydarzeniami ze swojego życia między rozdzielonymi o setki czy tysiące kilometrów członkami rodzin sprawia, że galerie zdjęć stają się bardzo atrakcyjnym narzędziem.

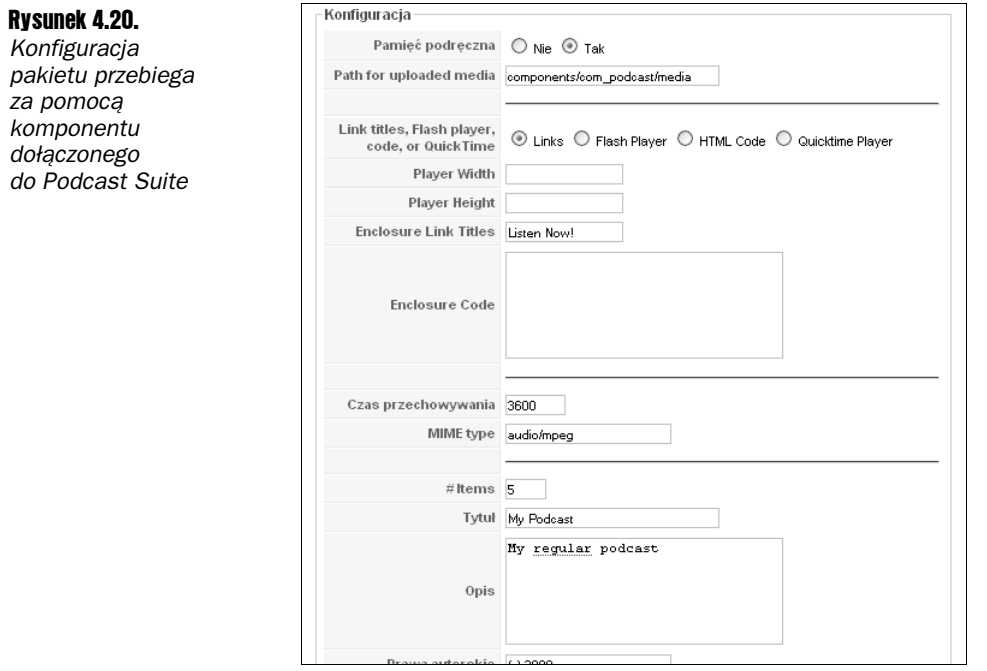

Niezależnie od tego, czy chcesz przedstawić profesjonalne portfolio, czy tylko umieścić ujęcia pierwszych kroków Twojej córeczki, Joomla! może być odpowiednim rozwiązaniem. Funkcję galerii zdjęć może spełniać kilka różnych rozszerzeń. Według ostatnich wyliczeń wyszukiwanie Google prowadziło do 50 różnych rozszerzeń dodających galerie na stronach Joomla!, zarówno komercyjnych, jak i darmowych.

Rozszerzenie RSGallery2 jest najwyżej ocenianym wśród aplikacji przeznaczonych dla Joomla! i cechuje się bogactwem funkcji. Umożliwia profesjonalne zarządzanie galeriami i obrazkami. System kontroli dostępu, zintegrowany z systemem rejestracji użytkowników Joomla!, występuje w kilkudziesięciu językach.

Jeśli masz zamiar zarządzać dużą liczbą zdjęć cyfrowych, sprawdź system Gallery2. *Jest to jedna z najpopularniejszy aplikacji do tworzenia galerii, zawiera wiele* profesjonalnych funkcji. Automatycznie tworzy kanały RSS, zawiera obsługę komentarzy, wielu typów multimediów (nie tylko zdjęć), a także działa nawet na popularnych *(dużych) stronach internetowych. Chociaż jest to oddzielna aplikacja PHP, może* zostać połączona ze stroną Joomla! za pomocą specjalnej wtyczki Gallery 2 Bridge.

Rozszerzenie RSGallery2 (zobacz rysunek 4.21) napisano z myślą o Joomla!. Tworzone pliki HTML i CSS są zgodne ze standardami. Posiada także kompletną obsługę Joomfish, przez co może działać w wybranym języku. Dodatkową funkcję stanowi zarządzanie animacjami Flash!. Zanim zainstalujesz to rozszerzenie, upewnij się, że przynajmniej jedna z popularnych bibliotek graficznych (GD2, ImageMagick lub Netpbm) dostpna jest na Twoim serwerze PHP.

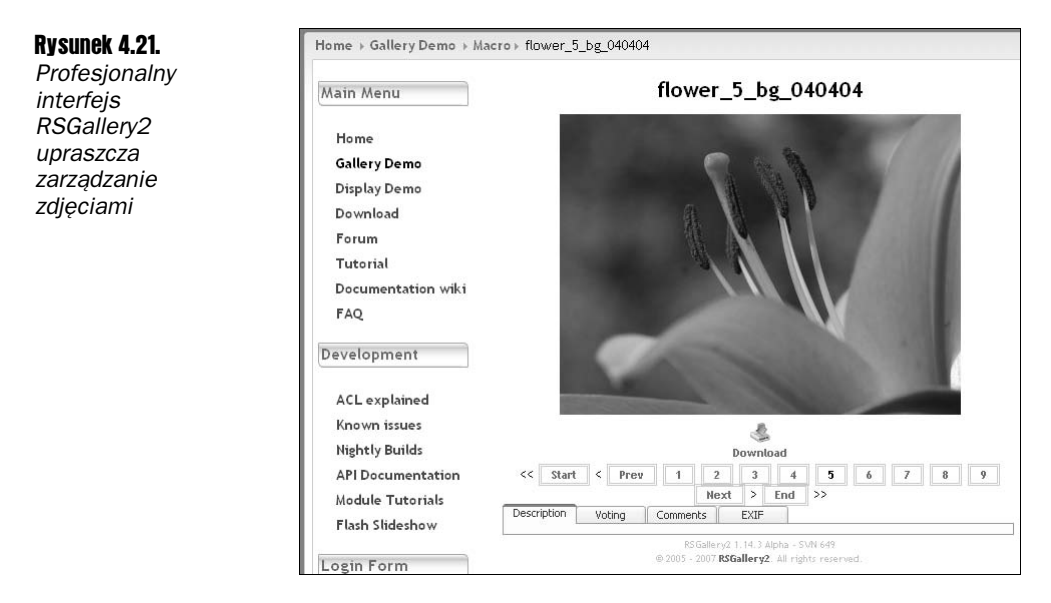

RSGallery2 zawiera panel sterowania, z którego można zarządzać każdym aspektem rozszerzenia: od konfiguracji systemu, przez dodawanie zdjęć (pojedynczo lub w pakietach), zarządzanie galeriami, zmianę opcji wyświetlania, po zarządzanie bazą danych zdjęć. Dodatkowo opcja wprowadzania zmian w CSS umożliwia dopasowanie galerii do wyglądu aktualnego szablonu.

Warto odwiedzić strone domowa RSGallery2 (*http://rsgallery2.net/*). Możesz tam znaleźć przykładową implementację galerii, pobrać najnowszą wersję rozszerzenia, czytać i wysyłać wiadomości na forum poświęconym rozszerzeniu lub uczyć się na podstawie zamieszczonych przewodników. Dostępne są przewodniki opisujące wszystkie aspekty — od instalacji, przez własne szablony dla galerii, po tworzenie modułów. Strona zawiera także kompletną dokumentację API, opis wszystkich klas, z których składa się platforma RSGallery2.

## Komunikacja na stronie

Istnieją rozszerzenia Joomla!, które pozwalają dodać różne funkcje komunikacji między użytkownikami, np. czat, kalendarz imprez lub nawet wspólnie redagowane przepisy. Komunikacja jest kluczowym elementem stron, które pretendują do tytułu Web 2.0. Kilka rozszerzeń, które poszerzają Joomla! o funkcje budowania wirtualnych społeczności, przedstawiono w rozdziale 10.

Rozszerzenia dla tego obszaru pogrupowano w JED w nastepujące kategorie:

■ *Komunikacja* (ang. *Communications*) — Zawiera podkategorie: Zakładki i polecane (*Bookmarks & Recommended*), Czat (*Chat*), Komentarze (*Comments*), Kontakty (*Contacts*), E-mail, Formularze (*Forms*), Fora (*Forums*), Integracja z forami (*Forum Bridges*), Dodatki do forów (*Forum extras*), Ksigi goci (*Guest Book*),

Listy mailingowe (*Mailing & Distribution Lists*), Newsletter, Sondy (*Polls*), Quizy i badania (*Quiz & Surveys*), Shoutbox, SMS & PMS, Komunikacja z użytkownikami (*User interaction*).

■ *Kalendarze i wydarzenia* (*Calendars & Events*) — Zawiera podkategorie: Urodziny i wydarzenia historyczne (*Birthdays & Historic Events*), Rezerwacja (*Booking & Reservations*), Kalendarze (*Calendars*), Zegarki (*Clocks*), Odliczanie (*Countdown*), Data i czas (*Date & Time*), Wydarzenia (*Events*), Uroczystoci (*Festivities*).

## Dodawanie komentarzy do artykuów

Jedną z najpopularniejszy metod budowania wirtualnych społeczności jest umożliwienie użytkownikom nadsyłania własnych komentarzy związanych z danym artykułem lub wpisem na blogu. Fora internetowe są często puste, ponieważ brakuje na nich prowokatorów piszących nowe wiadomości, które skłaniają innych do odpowiedzi. Funkcja dodawania komentarzy do istniejącej treści może być solidną motywacją dla użytkowników. Prawie każdy lubi od czasu do czasu dorzucić swoje trzy grosze.

Posiadanie sekcji komentarzy wymusza konieczność moderacji. Ludzie często nadsyłają treści zabronione, atakują innych, zdradzają informacje osobiste, dodają reklamy, materiały obraźliwe i obsceniczne, a także (co jest najgorsze) krytykę pod adresem autora strony. Zgoda na komentarze wymaga od administratora większej uwagi odnośnie do tego, co dzieje się na stronie niż w przypadku braku komentarzy. Musisz zdawać sobie sprawę, że poświęcenie dodatkowego czasu jest niezbędne, o ile nie chcesz, żeby Twoja strona przerodziła się w Dziki Zachód rządzony mentalnością "wszystko wolno".

Dodatek Akocomment umożliwia użytkownikom Joomla! dodawanie komentarzy pod każdym artykułem. Rozszerzenie Akocomment (omówione dokładniej w rozdziale 10) jest jednym z najczęstszych rozszerzeń dodających komentarze w systemie Joomla!. Poprawnie obsługuje komentarze w różnych językach, np. angielskim, chińskim czy norweskim. Najczęściej stosowana wersja rozszerzenia to *Akocomment Tweaked Special Edition*.

Interfejs administracyjny umożliwia dokładną konfigurację rozszerzenia, włączając w to zakładki, dodawanie, powiadomienia, zgłaszanie, ulubione i szablony.

## Księga gości

Jedną z funkcji najczęściej pojawiających się na hobbystycznych stronach WWW jest księga gości. Księgi gości zaliczane sa do pierwszy funkcji komunikacyjnych, które sięgają poczatku samych stron internetowych. Umożliwiały odwiedzającym zamieszczanie komentarzy (najlepiej komplementów) lub sugestii związanych z zawartością strony.

Księga gości jest nadal bardzo popularna. Jedną z najlepszych funkcji dynamicznego systemu takiego jak Joomla! jest fakt, że zmienia się automatycznie. Dzięki temu wygląda na ciągle aktualizowaną — nawet jeśli nie była odświeżana od jakiegoś czasu. Wyszukiwarka Google wykorzystuje okolicznościowe bannery, aby zmieniać wygląd strony głównej. A gdyby Twoja

witryna wyświetlała losowy wpis z księgi gości na stronie głównej? Oczywiście musiałbyś wprowadzić moderację księgi gości, aby zapobiec pojawianiu się reklam, spamu i treści obscenicznych na stronie. Moderacja wymagałaby co prawda dodatkowej pracy, ale za to mielibyśmy stronę WWW, która za każdym razem wita odwiedzającego zachętą, wyrażoną słowami poprzednich użytkowników.

Zanim napiszesz moduł, który pobiera losowy cytat z księgi gości, musisz zainstalować dodatek odpowiedzialny za zbieranie opinii użytkowników. W rozdziale 10. znajdziesz wiecej informacii na ten temat.

## Czat na stronie Joomla!

Czat może być doskonałym dodatkiem na stronie WWW, ale może także okazać się trudny w promocji i jeszcze trudniejszy w zarządzaniu. Większość stron WWW ogranicza dostęp do czatu, jest on uruchamiany tylko na specjalne okazje, np. obecność gościa, co może być najrozsądniejszym wyborem. Biorąc pod uwagę ilość drapieżników i ludzi z niejasnymi intencjami w sieci, czat pozbawiony monitoringu i ograniczeń jest prostą receptą na katastrofę dla webmastera.

Joomla Live Chat, przedstawiony na rysunku 4.22, jest czatem administrator-użytkownik, który pozwala na komunikację jeden-do-jednego z odwiedzającymi Twoją stronę. Rozszerzenie to doskonale nadaje się do pomocy technicznej związanej ze strona. Wykorzystuje technologię Ajax do dynamicznego uaktualniania okna rozmowy, pozwala na alerty dźwiękowe i żądania sesji.

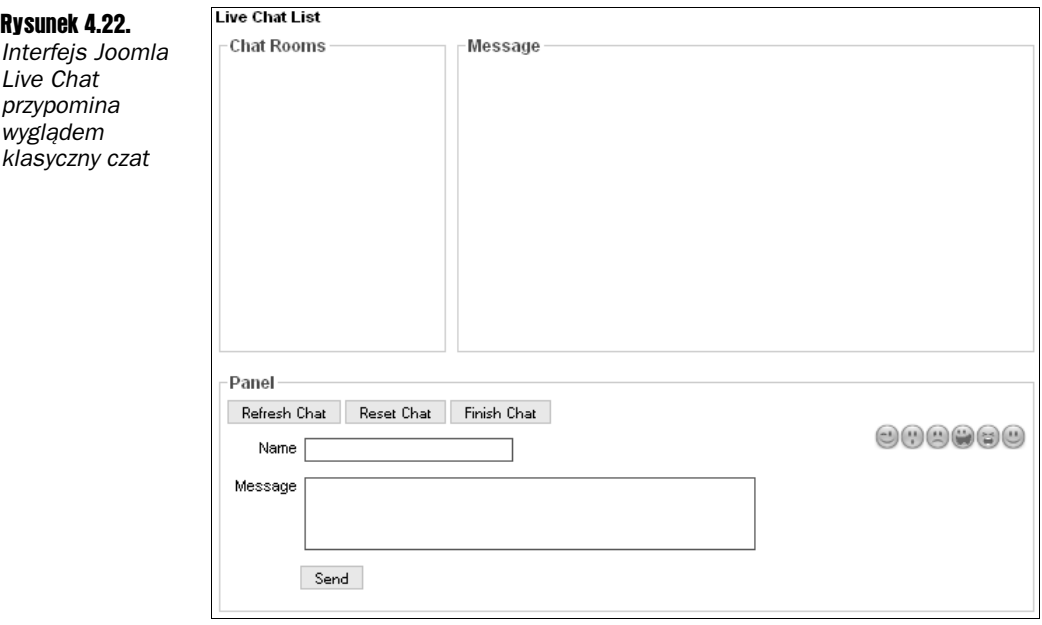

## Uruchamianie systemu wiki w Joomla!

Ward Cunningham wynalazł w latach osiemdziesiątych nową metodę współpracy zwaną wiki, co odpowiada stronie internetowej, na której odwiedzający mogą dodawać, zmieniać, rozszerzać i usuwać artykuły. Najbardziej znanym przykładem tego systemu jest internetowa encyklopedia o nazwie *Wikipedia* (*www.wikipedia.org*). Uytkownicy samej tylko angielskiej wersji stworzyli dotychczas ponad 2,5 miliona artykułów.

W ciągu ostatniego dziesięciolecia fenomen wiki zanotował ogromny wzrost. Społeczność open source szczególnie skorzystała na istnieniu stron wiki, ponieważ wielu programistów aplikacji open source nie ma czasu, aby tworzyć dokumentację dla swojej pracy. Strona wiki stworzona dla danej aplikacji (np. narzędzie do tworzenia mapy myśli FreeMind) pozwala pasjonatom programu dodawać użyteczne informacje, wskazówki, a także opisywać te części, których wykorzystanie nie jest oczywiste.

Joomla! umożliwia stworzenie systemu wiki dzięki komponentowi o nazwie OpenWiki. OpenWiki jest adaptacją projektu DokuWiki (stworzonego przez Adreasa Gohra) na potrzeby Joomla!. Jest to aplikacja PHP zawierająca funkcje wiki, zaprojektowana z myślą o szybkości i prostocie. Chociaż inne aplikacje wiki posiadają większy zasób opcji (np. projekt open source MediaWiki wykorzystywany przez Wikipedię), OpenWiki zajmuje mniej zasobów i działa dużo szybciej.

OpenWiki można pobrać na poniższej stronie:

*http://www.joomla.sk/rozsirenia/startdown/294/*

Po zainstalowaniu OpenWiki zostanie wyświetlony ekran początkowy. Uprawnienia edycji połączone są z kontrolą dostępu Joomla!, także możliwe jest ustawienie praw odczytu (*Read*), edycji (*Edit*), tworzenia (*Create*) i usuwania (*Delete*) dla każdej grupy użytkowników.

Po kliknięciu przycisku *Edit This Page* na górze ekranu zostanie wyświetlone okno edytora zawierające treść artykułu (zobacz rysunek 4.23) w standardowej notacji wiki. Odnośniki kierujące do innych części strony zapisane są w postaci podwójnych nawiasów kwadratowych (*[[ ]]*), a odnośniki zewnętrzne umieszcza się w pojedynczych nawiasach kwadratowych (  $\int$  *]*). Przyciski znajdujące się nad oknem edytora pozwalają wstawiać kod dla obrazków lub nagłówków.

Poszczególne strony wiki przechowywane są w postaci plików tekstowych w katalogu *\pages* komponentu:

## *\com\_openwiki\data\pages*

Ze względu na format plików edycja stron możliwa jest za pomocą każdego zwykłego edytora tekstu. Rozszerzenie OpenWiki wykorzystuje format DocBook. Jest to język znaczników podobny do HTML. Ma on ułatwić tworzenie dokumentacji dla systemów open source, takich jak FreeBSD, KDE, GTK+, Gnome i Linux. Format został zaprojektowany z myślą przechowywania danych, a nie o ich prezentacji, dlatego jest zgodny z wzorcem Model-Widok-Kontroler (MVC).

Temat wzorca MVC został szerzej opisany w rozdziale 8.

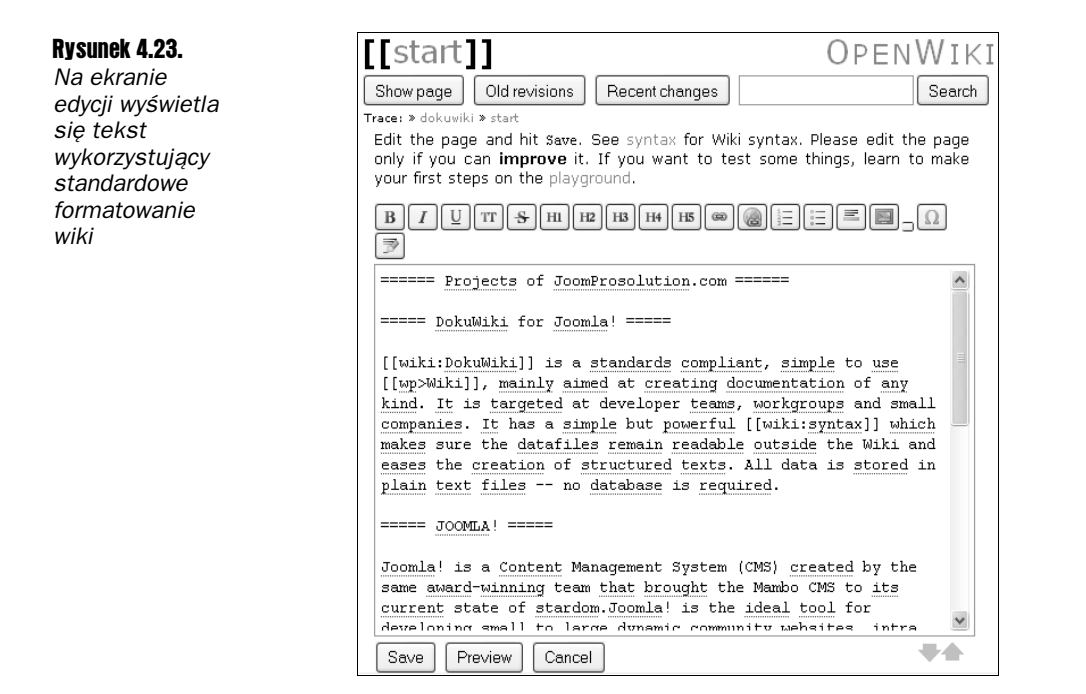

Poczwszy od wersji 4, sposób przechowywania danych oparty jest na formacie XML. Przykładowy fragment kodu DocBook:

```
<book id="pro_joomla">
    <title>Professional Joomla!</title>
    <chapter id="rozdzial_1">
     <title>Rozdział 1. Wprowadzenie<title>
<para>Jeśli czytasz tę książkę...</para>
       <para>Sposób na opanowanie Joomla!...</para<
    </chapter>
    <chapter id="rozdzial_2">
      <title>Rozdział 2. Szczegóły instalacji</title>
<para>Joomla! opiera się na 4 różnych technologiach serwerowych...</para>
    </chapter>
< / book >
```
Dzięki przechowywaniu informacji w takim formacie dane mogą być modyfikowane przez oprogramowanie niezwiązane z systemem wiki. Oznacza to, że artykuły stworzone w Open-Wiki mogą zostać przetworzone na dowolny typ treści statycznych<sup>6</sup>.

Przy wprowadzaniu zmian na stronie zostają zapisane także różnice, dzięki czemu możliwe jest odtworzenie poprzednich wersji. Na rysunku 4.24 przedstawiono przykładowy ekran porównania wersji. Wstawiony tekst oznaczony jest *znakiem plusa* (*+*) po lewej stronie nowej wersji, wyświetlanej w prawej kolumnie. Dodatkowo zmiany są podświetlane, co ułatwia ich lokalizację.

-

<sup>&</sup>lt;sup>6</sup> Takich jak pliki HTML w przypadku Joomla! — *przyp. tłum.* 

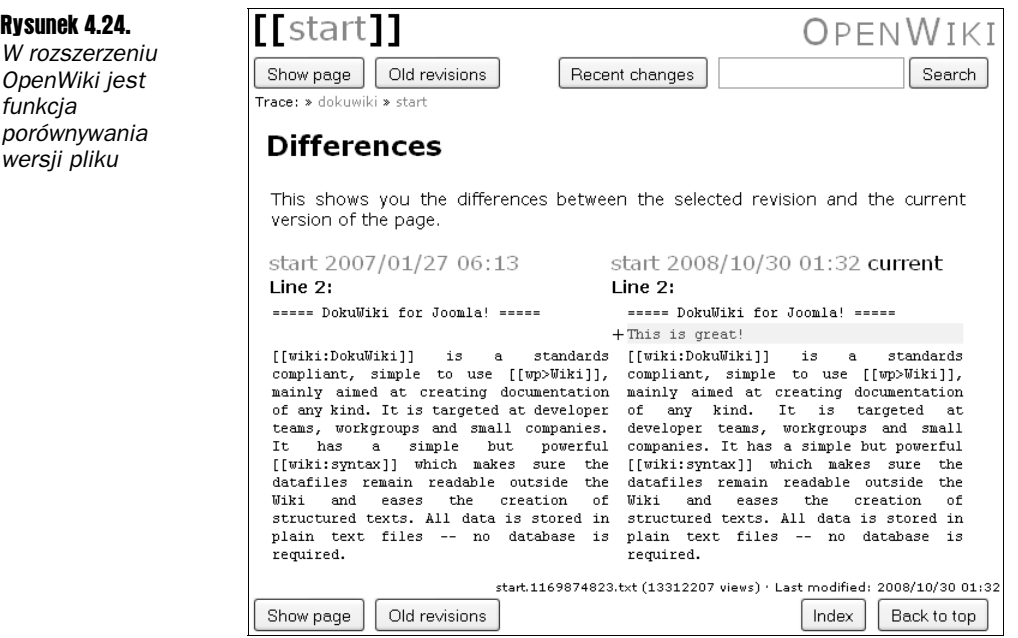

OpenWiki ma jednak kilka cech, które moga sprawiać problemy operatorom adaptującym to rozszerzenie. Dla wielu użytkowników mylacy może być brak przycisku *New Page* (*Nowa* strona). Ponieważ wszystkie strony muszą być ze sobą połączone, aby dodać nową, musisz najpierw stworzyć odnośnik na istniejącej stronie. Przykładowo nowe odwołanie, które należy wstawić w treść istniejącego artykułu, może wyglądać tak:

[[joomla\_jumpstart]]

Po kliknięciu odnośnika zostanie wyświetlony ekran tworzenia nowej strony, co zilustrowano na rysunku 4.25.

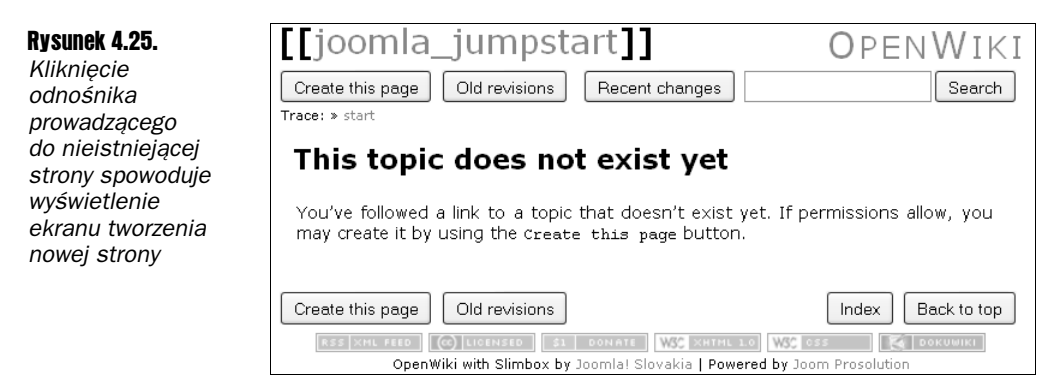

Kilka ograniczeń OpenWiki:

■ *Wszystkie pliki kodowane są jako UTF-8* — Dokumenty dostępne są tylko w formie zakodowanej w UTF-8, niezależnie od zestawu znaków ustawionego w Joomla!. Dlatego, niektóre artykuły napisane w innych językach niż angielski (np. inne pliki DocBook) mogą sprawiać problemy w systemie.

- *Brak części administracyjnej* Z tego powodu systemem wiki nie można zarządzać jak zwyczajnym rozszerzeniem Joomla!, cała konfiguracja musi przebiegać z poziomu strony głównej.
- *Oddzielna wyszukiwarka* Artykuły OpenWiki nie są dostępne dla reszty systemu Joomla!, z tego powodu wymagaj oddzielnej wyszukiwarki. Dlatego artykuły Joomla! są niewidoczne dla wyszukiwarki wiki, a artykuły wiki dla wyszukiwarki Joomla!.

## eWriting

Przedstawione na rysunku 4.26 rozszerzenie eWriting umożliwia dodawanie artykułów przez odwiedzających stronę. Rozszerzenie stworzono z myślą o stronach poświęconych fan fiction (na których umieszczane są autorskie romanse lub historie związane ze *Star Trekiem*). W interfejsie przewidziano możliwość dodawania obrazków i automatycznego przydzielania do kategorii.

### Rysunek 4.26.

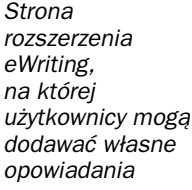

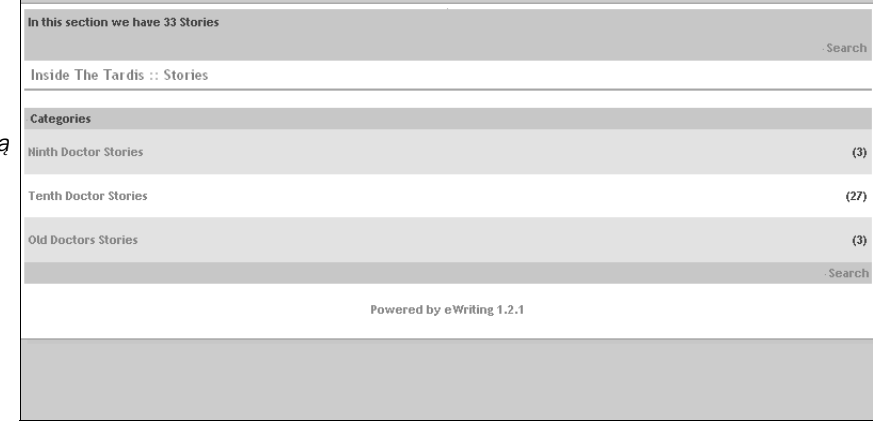

Zanim umożliwisz dodawanie opowiadań, najpierw musisz określić kilka kategorii, do których mogą być przydzielane. Kategorie rozszerzenia eWriting przypominają kategorie Joomla!, można im przypisać obrazek i nadać opis.

Po utworzeniu kategorii opowiadania można dodawać w interfejsie administracyjnym lub z poziomu strony głównej. Opowiadania zapisywane są w postaci rozdziałów i mogą być wprowadzane z klawiatury lub wysy-ane w postaci plików tekstowych (*.txt*) lub plików HTML (.htm albo .html) — istnieje jednak możliwość określenia dodatkowych typów plików w interfejsie administracyjnym.

Na stronie głównej można też wstawić moduł, który wyświetla statystyki. W interfejsie administracyjnym można zarządzać dodanymi opowiadaniami, dołączać nowe i tworzyć rozdziały. Istnieje także możliwość dodawania obrazów do galerii użytkownika, integracji z rozszerzeniem Community Builder, Joomlaboard Forum lub systemami prywatnych wiadomości (PMS), takimi jak Missus lub MyPMSII.

*Twórcy eWriting s jednoczenie autorami rozszerzenia Missus, które dodaje* możliwość wysyłania prywatnych wiadomości na stronie Joomla!. Wiadomości wysyłane między użytkownikami mogą zawierać załączniki. Rozszerzenie Missus *możesz pobrać ze strony internetowej eWriting.* 

## Implementacja ogłoszeń

-

Wprowadzenie na stronie możliwości umieszczania ogłoszeń może być dobrodziejstwem dla Twoich użytkowników. Wielu ludzi myśli o eBayu jako głównym miejscu sprzedaży używanych przedmiotów, ale istnieją też strony, takie jak *www.photo.net*, które robią świetny interes, trafiając w niszę rynkową, której grupa odbiorców składa się ze specjalistów. W przypadku rynków niszowych osoby odwiedzające stronę należą do konkretnej, określonej grupy, co może zwiększyć dochody z wymiany.

Oczywiście ogłoszenia nie muszą być ograniczone wyłącznie do sprzedaży produktów. Oferty usług, informacje o wydarzeniach, anonse towarzyskie itp. — wszystko to można umieścić jako ogłoszenie. Biura ogłoszeń nabrały nowego znaczenia w dobie internetu dzięki takim stronom jak *cragslist*<sup>7</sup>.

Rozszerzenie Noah's Classifieds, przedstawione na rysunku 4.27, umożliwia tworzenie hierarchicznych kategorii bez ograniczenia liczby zagnieżdżeń, dołączanie zdjęć do ogłoszeń, określanie dodatkowych pól dla wybranych kategorii, a także powiadomienia e-mailem.

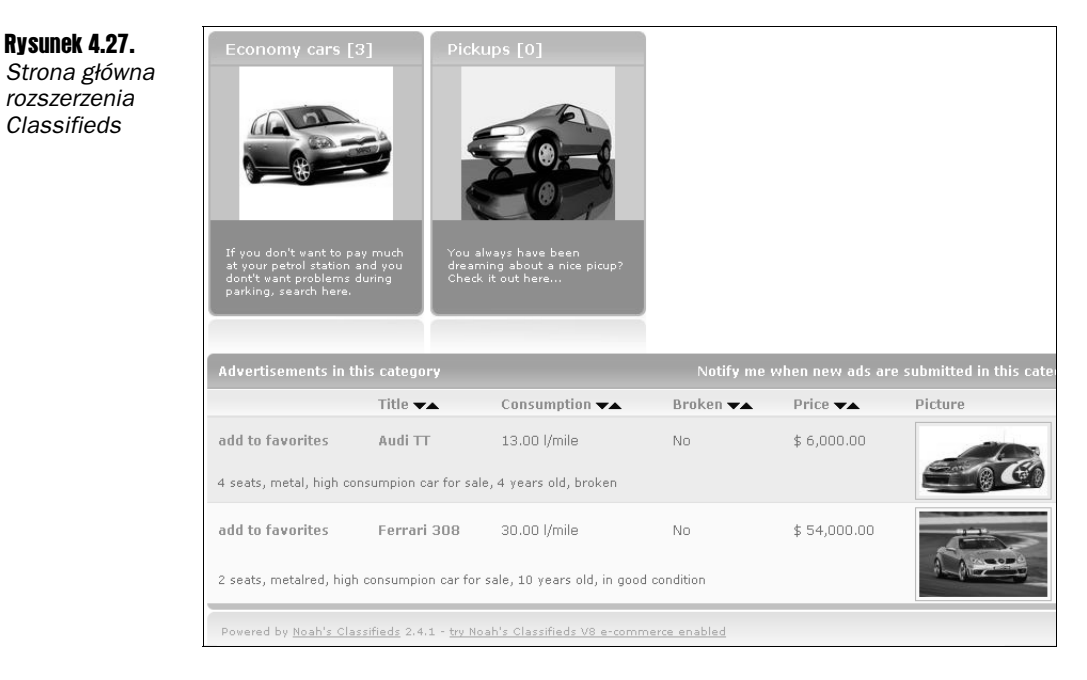

<sup>7</sup> Największa na świecie strona internetowa poświęcona publikacji ogłoszeń — *przyp. tłum.* 

Jeśli klikniesz odnośnik *Home* w menu *Noah Classifieds*, pojawi się opcja *Create New Cate*gory (*Utwórz nowa kategorie*). Następnie możesz ustawić parametry kategorii, aby umożliwić zwykłym użytkownikom dodawanie ogłoszeń. Wtedy, po wybraniu danej kategorii, zostanie wywietlona opcja *Submit Ad* (*Dodaj og-oszenie*).

Za pomocą interfejsu administracyjnego, pokazanego na rysunku 4.28, można w pełni kontrolować rozszerzenie, np. zablokować daną kategorię (żeby nie można było dodawać do niej nowych ogłoszeń) lub przypisać dodatkowe pola dla danej kategorii.

#### Rysunek 4.28. *Część administracyjna pakietu Classifieds*

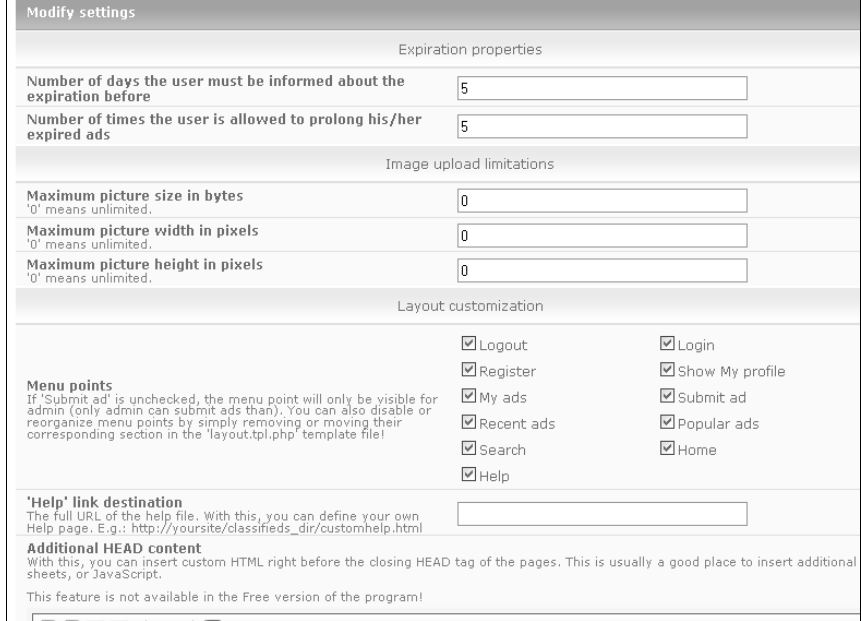

Upewnij się, czy w sekcji ogłoszeń umieściłeś informację, że nie ponosisz odpowiedzialności za żadne transakcje zawarte za jej pośrednictwem. Dodatkowo umieść oświadczenie, że zastrzegasz sobie prawo do usunięcia dowolnego ogłoszenia z dowolnego powodu, jeśli w Twoim mniemaniu godzi ono w dobro strony. Doskonałym przykładem sa "Terms of Use" ("Warunki użycia") na stronie www.craigslist.org.

## Dodawanie śledzenia wyników sportowych

Dzięki rozszerzeniu JoomLeague, które zilustrowano na rysunku 4.29, możesz umieścić na stronie śledzenie wyników sportowych z różnych dyscyplin, np. piłki nożnej, baseballu, futbolu amerykańskiego itd. Możliwe jest śledzenie statystyk wybranych drużyn lub całej ligi. System punktów jest elastyczny, co pozwala na prowadzenie tabeli wyników prawie dla każdej dyscypliny. Istnieje też funkcja dodawania obrazków danej drużyny, np. zdjeć, logotypów, herbów itp.

Rysunek 4.29. *Rozszerzenie JoomLeague pozwala -ledzi wyniki z większości dyscyplin sportowych*

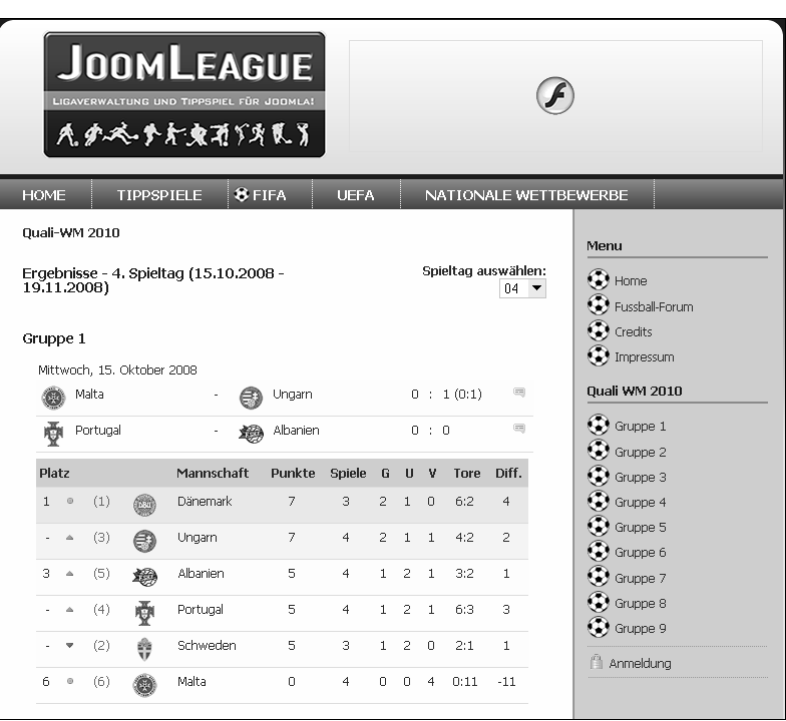

 ledzenie wyników podzielone jest na projekty, co w praktyce opowiada danym ligom. Następnie określane są drużyny i gracze.

Oprócz głównego komponentu odpowiedzialnego za śledzenie wyników pakiet zawiera także kilka modułów:

- Events Statistic Module (Statystyki wydarzeń) Wyświetla listę eventtype dla wybranego projektu.
- *Next Match Module* (*Następny mecz*) Wyświetla następny mecz dla wybranej lub ulubionej drużyny.
- *Random Player Module* (*Losowy gracz*) Wyświetla losowego gracza dla wybranego projektu i wybranej drużyny.
- *Ranking Module* (*Ranking*) Przedstawia aktualne zestawienie dla wybranego projektu.
- *Results Module* (*Wyniki*) Przedstawia ostatnie wyniki dla wybranego projektu.
- *Results Tab Module* (Zakładki wyników) Przedstawia ostatnie wyniki pogrupowane za pomocą JavaScriptu w trzy pojedyncze zakładki.
- *Team Players Module* (*Gracze z drużyny*) Wyświetla listę graczy Twojej ulubionej drużyny według pozycji graczy.
- *Navigation Menu Module* (*Nawigacja*) Dostarcza dodatkowego menu nawigacyjnego, które umożliwia szybki dostęp do zapisanych informacji.

W cześci administracyjnej można skonfigurować miejsca docelowe dla poszczególnych pozycji menu.

Z poziomu interfejsu administratora można w pełni skonfigurować system śledzenia wyników. Śledzić można według projektów, klubów, drużyn, graczy, pozycji graczy, wydarzeń i sędziów wydarzeń.

Odwiedź stronę domową rozszerzenia, aby pobrać najnowszą wersję wraz kilkoma przykładowymi konfiguracjami. Część strony jest w języku niemieckim, dlatego znajomość tego języka ułatwi Ci pełne wykorzystanie możliwości rozszerzenia. Stronę domową możesz odwiedzić pod adresem:

*www.joomleague.de*

## Dodawanie gier hazardowych

Jedna z propozycji poprawy atrakcyjności strony Joomla! sa gry dla odwiedzający. Korzystając z pakietu rozszerzeń Joomla Casino, można dodać na stronie jedna z nastepujących gier: bakarat, jednorki bandyta, video poker, ruletka i blackjack (zobacz rysunek 4.30). Joomla Casino to platforma stale poszerzana o nowe gry, dlatego do czasu, kiedy będziesz czytać tę książkę, mogła wzbogacić się o dodatkowe pozycje.

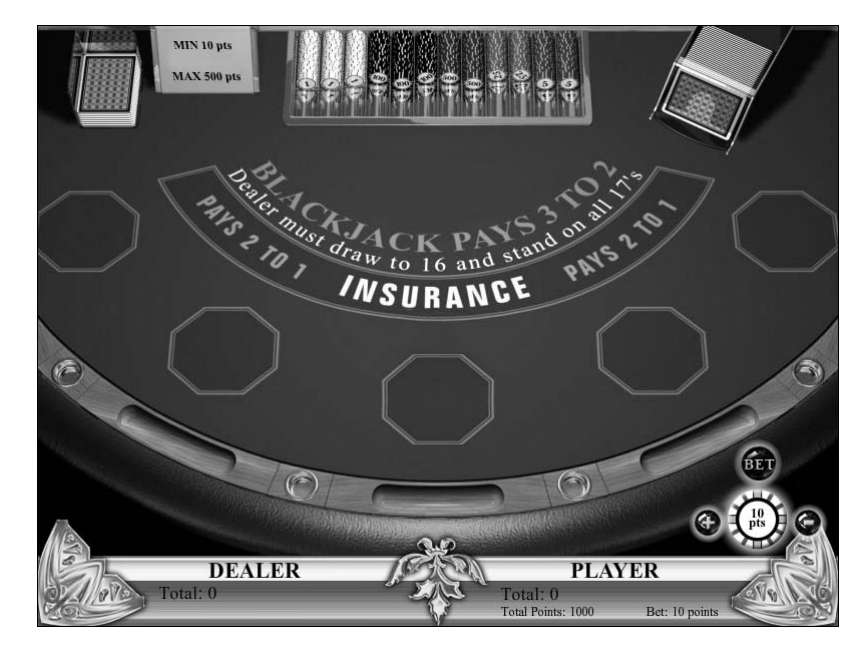

Aby zainstalować gre, musisz najpierw dodać komponent bazowy o nazwie com casinobase, który zawiera główną bibliotekę. Następnie możesz zainstalować jedną lub więcej gier. Gry dostępne są także w wersji Flash, co przekłada się na atrakcyjniejszy wygląd i żywszą rozgrywkę.

Grą, która dostarcza najwięcej emocji, jest prawdopodobnie ruletka. Łatwo popaść w uzależnienie, dlatego może się okazać, że odwiedzający będą ciągle wracać na Twoją stronę.

Rysunek 4.30. *Gra Joomla Casino blackjack ma pikny interfejs* użytkownika

## Obsługa quizów

Quiz może przybrać wiele form — od prostej zagadki, po próbne podejście do SAT-u $^8$ . Dodatki typu quiz wykazują spory potencjał na polu edukacji — zarówno formalnej, jak i samodzielnej. Wyobraź sobie, że jesteś nauczycielem angielskiego, który umieścił na stronie internetowej prosty test z gramatyki, aby uczniowie mogli poćwiczyć przed głównym sprawdzianem. Inny przykład — prowadzisz stronę internetową promującą zalety Peru, a na niej umieszczasz prosty quiz dotyczący położenia głównych prowincji.

Dzięki komponentowi Quiz 2.0, przedstawionemu na rysunku 4.31, możesz tworzyć quizy różnego rodzaju: od najprostszych, zawierających odpowiedzi tak lub nie albo prawda lub fałsz, po test wyboru (także wielokrotnego). Po ukończeniu quizu zostanie wyświetlony jego wynik wraz z informacją o powodzeniu lub niepowodzeniu, w zależności od ustawień w interfejsie administracyjnym.

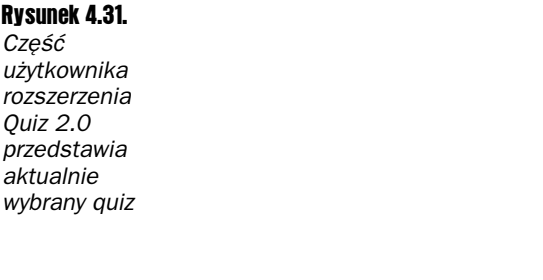

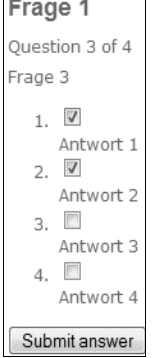

Interfejs administracyjny Quiz 2.0 składa się z dwóch opcji: edycji quizów i edycji kategorii quizów. Edycja quizów umożliwia stworzenie nowego lub modyfikację istniejącego.

Statystyki zawierające informacje o liczbie udanych lub nieudanych prób, łącznej liczbie quizów i punktacji dostępne sa po wpisaniu adresu podobnego do:

*www.przyklad.com/index.php?option=com\_quiz&task=stats*

Rozszerzenie umożliwia wyświetlanie quizów w różnych językach: angielskim, włoskim, francuskim, duńskim, norweskim i szwedzkim.

## Podsumowanie

-

Rozszerzenia to jeden z kluczowych powodów szerokiego wykorzystania Joomla!. Wśród prawie 4000 można znaleźć niemalże dowolną funkcję wzbogacającą system. W tym rozdziale przedstawiono różnorodne rozszerzenia, które wzbogacają Joomla!, a w szczególności:

<sup>&</sup>lt;sup>8</sup> SAT — ustandaryzowany test dla uczniów szkół średnich w USA, odpowiada polskiej maturze — *przyp. tłum*.

- Udoskonalanie kluczowych funkcji strony WWW i rozbudowywanie interfejsu administracyjnego o bogatsze opcje wyszukiwania, specjalistyczne edytory WYSIWYG, zarzdzanie plikami, automatyczne tworzenie mapy strony i wiele innych.
- Wzbogacanie funkcjonalności związanych z prowadzeniem organizacji i e-commerce przez implementację sklepu internetowego, płatnych subskrypcji, zarządzania projektami, śledzenia kart pracy, prezentacji aukcji.
- Poszerzanie zawartości strony Joomla! o dodatkowe media, np. podcasty *i* galerie zdjęć.
- Ulepszanie komunikacji na stronie przez wprowadzenie systemu komentarzy, czata, księgi gości lub funkcjonalności wiki.
- Dodawanie śledzenia wyników sportowych i gier, co zwiększa atrakcyjność.

Spośród setek dostępnych rozszerzeń masz sporą szansę znaleźć takie, które spełnią większość Twoich potrzeb. Jeśli jednak szukasz czegoś specjalnego, dotychczas niedostępnego, możesz napisać własne rozszerzenie. Pierwszy krok w tworzeniu rozszerzeń, począwszy od najprostszego typu — modułu, opisano w rozdziale 5.